# **brother**

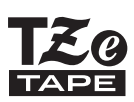

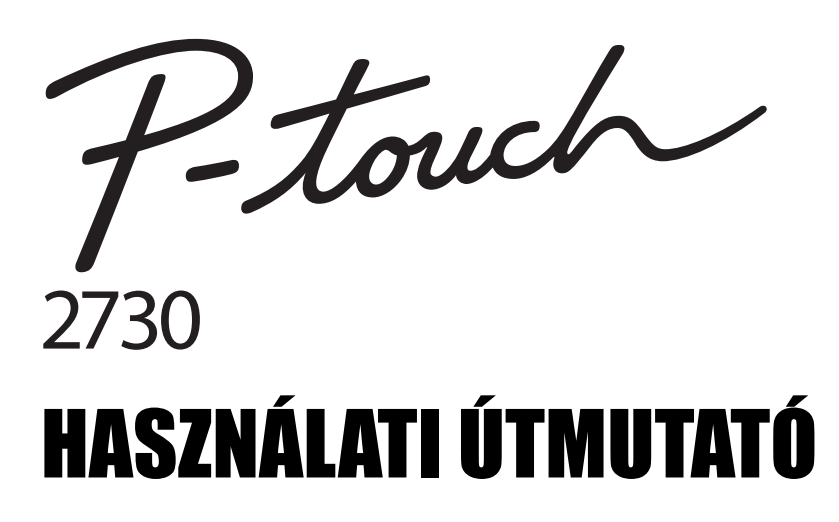

**A P-touch készülék használata elõtt olvassa el ezt a Használati útmutatót. Mindig tartsa kéznél ezt a Használati útmutatót, mert a késõbbiekben még szüksége lehet rá.** 

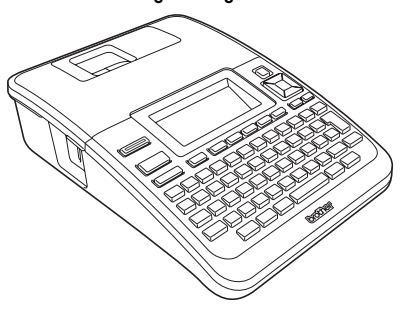

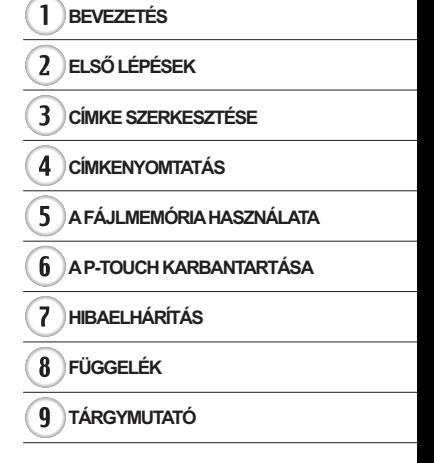

www.brother.com

# **BEVEZETÉS**

Köszönjük, hogy a P-touch 2730 készüléket választotta.

Új P-touch készüléke könnyen kezelhető, funkciódús címkézési rendszer, amely a professzionális, magas minőségi követelményeket teljesítő címkék készítését gyerekjátékká teszi. Az előre formázott címkeelrendezések révén megvalósuló könnyed címkekészítésen túlmenően, a P-touch szerkesztő szoftvere speciális címkeformázási, szövegterület formázási, vonalkódolási és automatikus számozási funkciók használatát teszi lehetővé.

Ez az útmutató különböző óvintézkedéseket és alapvető eljárásokat ír le a nyomtató használatához. A készülék használata előtt figyelmesen olvassa el ezt az útmutatót, és a későbbi felhasználás céljából tartsa könnyen hozzáférhető helyen.

#### **Megfelelőségi nyilatkozat (csak Európa)**

Mi, a BROTHER INDUSTRIES, LTD.

15-1, Naeshiro-cho, Mizuho-ku, Nagoya, 467-8561, Japán

kijelentjük, hogy ez a termék és a hálózati adapter megfelel az Európai Közösség vonatkozó irányelveiben és előírásaiban szereplő alapvető követelményeinek. A megfelelőségi nyilatkozat weboldalunkról tölthető le. Látogassa meg

a http://solutions.brother.com

- válasszon régiót (pl. Europe),
- válasszon országot,
- válassza ki a modellt,
- válassza a "Kézikönyvek".
- válassza a Megfelelőségi nyilatkozat lehetőséget (\* válasszon nyelvet, ha szükséges).

**Federal Communications Commission (FCC) megfelelőségi nyilatkozat (csak az Egyesült Államok esetén)**

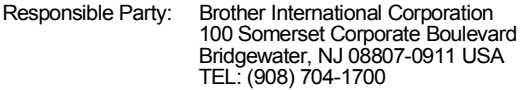

declares that the products<br>Product Name: Broth

Brother P-touch Electronic Labeling System<br>PT-2730 Model Number:

comply with Part 15 of the FCC Rules. Operation is subject to the following two conditions: (1) this device may not cause harmful interference, and (2) this device must accept any interference received, including interference that may cause undesired operation.

This equipment has been tested and found to comply with the limits for a Class B digital device, pursuant to Part 15 of the FCC Rules. These limits are designed to provide reasonable protection against harmful interference in a residential installation. This equipment generates, uses, and can radiate radio frequency energy and, if not installed and used in accordance with the instructions, may cause harmful interference to radio communications. However, there is no guarantee that interference will not occur in a particular installation. If this equipment does cause harmful interference to radio or television reception, which can be determined by turning the equipment off and on, the user is encouraged to try to correct the interference by one or more of the following measures:

- Reorient or relocate the receiving antenna.
- Increase the separation between the equipment and receiver.
- Connect the equipment into an outlet on a circuit different from that to which the receiver is connected.
- Consult the dealer or an experienced radio/TV technician for help.

#### **Important**

- The enclosed interface cable should be used in order to ensure compliance with the limits for a Class B digital device.
- Changes or modifications not expressly approved by Brother Industries, Ltd. could void the user's authority to operate the equipment.

#### **Nemzetközi ENERGY STAR® Megfelelőségi Nyilatkozat**

A nemzetközi ENERGY STAR**®** Program célja, hogy elősegítse az energiahatékony irodai berendezések fejlesztését és népszerűsítését. ENERGY STAR**®** partnerként a Brother Industries, Ltd. meghatározta, hogy ez a termék energiahatékonysági szempontból megfelel az ENERGY STAR**®** irányelveknek.

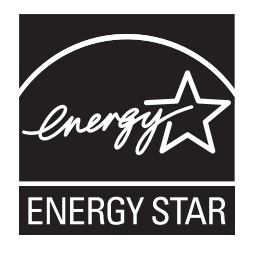

#### **Összeállítási és publikációs közlemény**

Ez a legfrissebb, termékleírásokat és műszaki adatokat tartalmazó kézikönyv a Brother Industries, Ltd. felügyelete alatt készült és került publikálásra.

A jelen útmutató tartalma és a termékek műszaki adatai előzetes bejelentés nélkül is változhatnak.

Amennyiben a PT-2730 szoftvernek új verziója kerül kiadásra, az útmutató nem feltétlen tartalmazza az új frissített szolgáltatásokat. Ezért a tényleges szoftver és az útmutató tartalma eltérhet.

#### **Védjegyek és szerzői jogi nyilatkozat**

A Brother logó a Brother Industries, Ltd. bejegyzett védjegye.

A Brother a Brother Industries, Ltd. bejegyzett védjegye.

© 2013 Brother Industries, Ltd. Minden jog fenntartva.

A Microsoft, a Windows Vista és a Windows a Microsoft Corporation bejegyzett védjegyei az Egyesült Államokban és más országokban.

Az Apple, Macintosh és Mac OS az Apple Inc., bejegyzett védjegyei az Egyesült Államokban és más országokban.

A jelen dokumentumban felhasznált egyéb szoftverek és termékek nevei az őket kifejlesztő vállalatok védjegyei vagy bejegyzett védjegyei.

Mindazon cégek, amelyek szoftvereinek nevei szerepelnek a kézikönyvben, rendelkeznek a tulajdonukban levő programhoz tartozó Szoftverlicenc-szerződéssel.

A Brother termékeken, kapcsolódó dokumentumokon és egyéb anyagokon feltűnő minden más itt említett márkanév és vállalatnév a vonatkozó vállalatok védjegyei vagy bejegyzett védjegyei.

# **Tartalom**

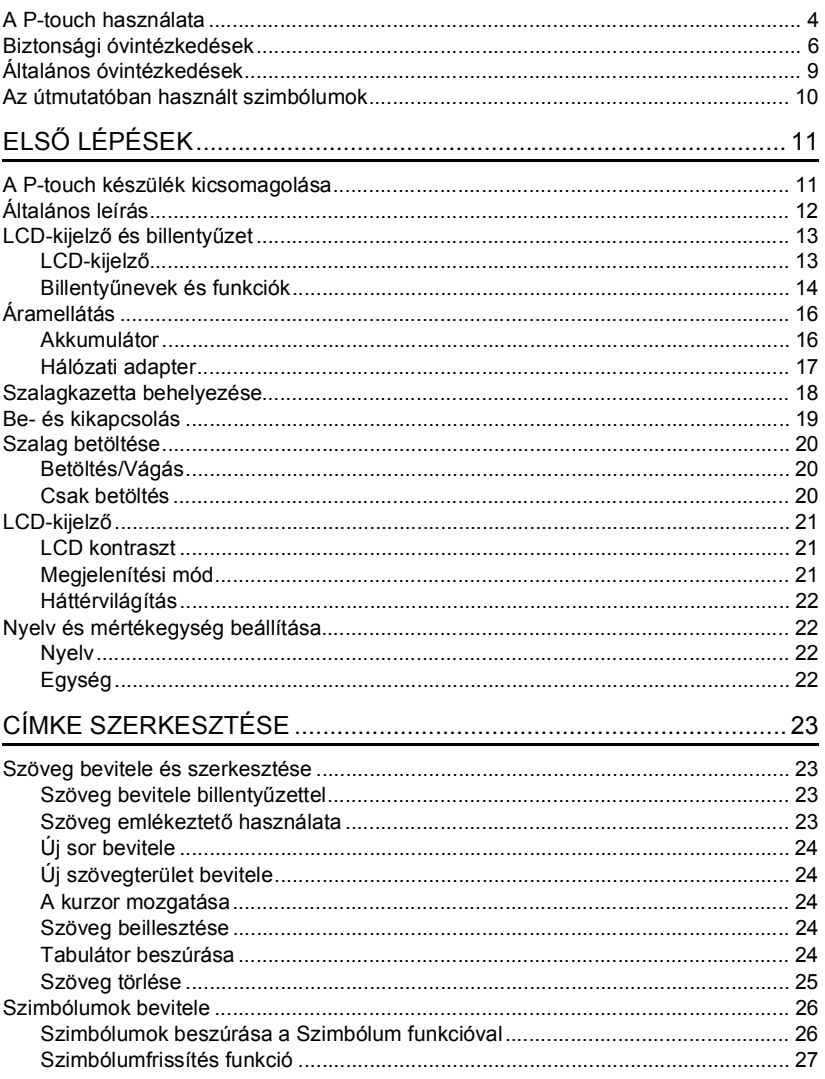

 $\hat{\Phi}$  $\frac{1}{2}$  $\overline{\mathbf{3}}$ 

# **BEVEZETÉS**

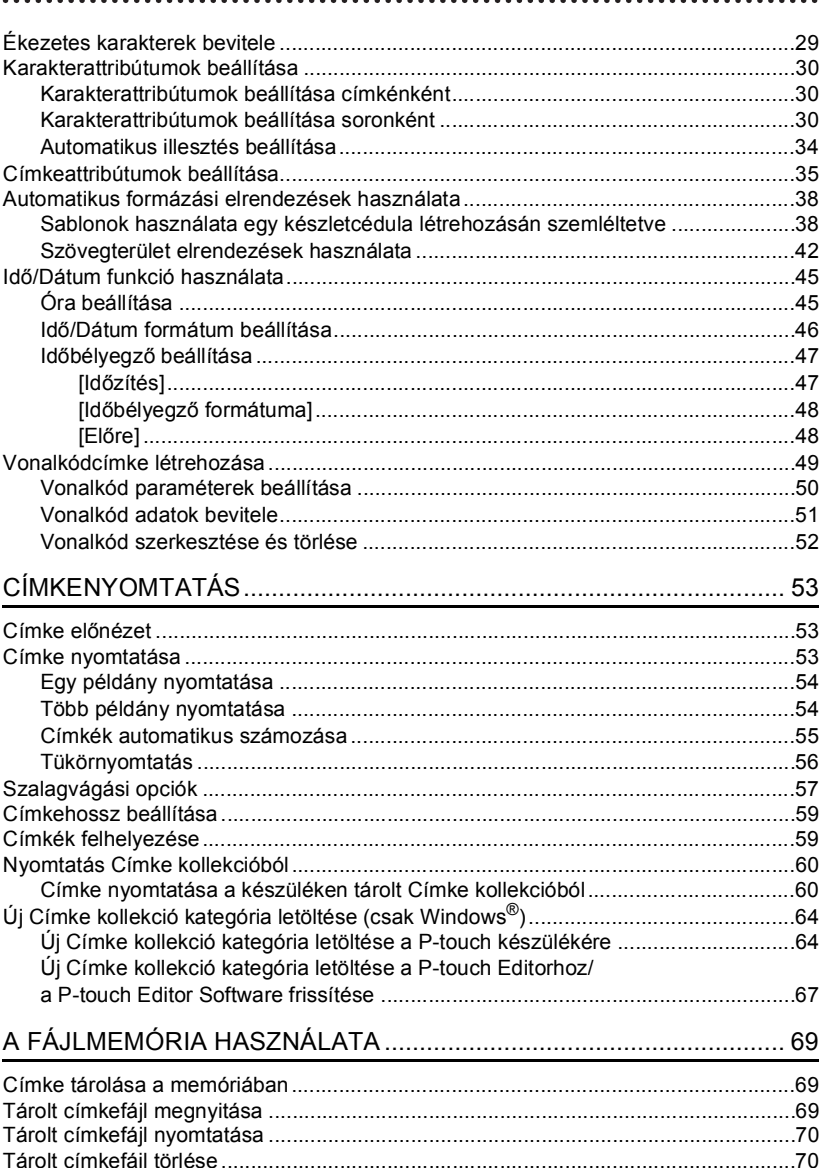

● BEVEZETÉS

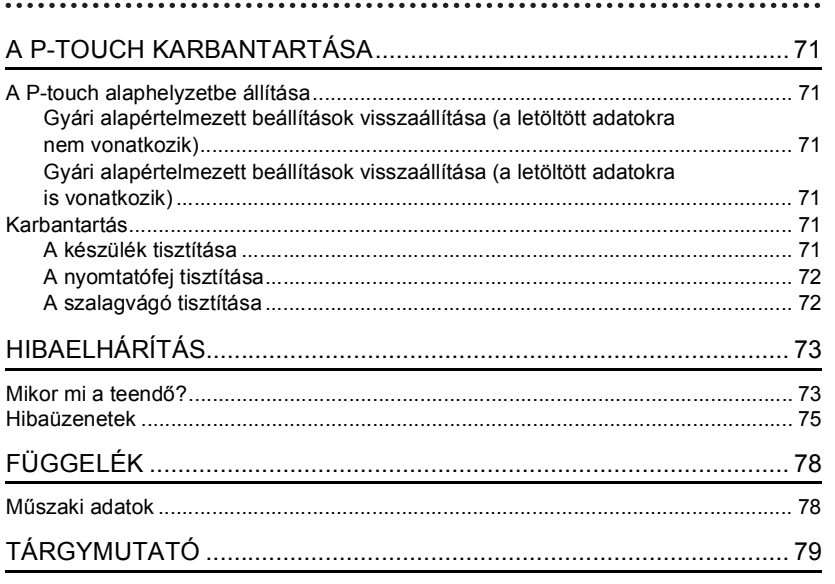

#### **BEVEZETÉS**

# **A P-touch használata**

#### <span id="page-7-0"></span>**Címke készítése a P-touch készülékkel**

# **ELSŐ LÉPÉSEK 1**

Készítse elő a P-touch készüléket. [11. o](#page-14-2).

#### **CÍMKE KÉSZÍTÉSE 2**

• Szöveg bevitele és szerkesztése.

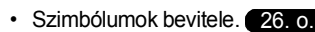

• Ékezetes karakterek bevitele.

#### [29. o.](#page-32-1)

[38. o.](#page-41-2)

[60. o.](#page-63-2)

**3**

[23. o.](#page-26-4)

• Automatikus formázási elrendezések használata. A szövegbeviteli lehetőségek mellett, a P-touch a formázási opciók széles skáláját is kínálja.

#### Készíthet ilyen címkéket:

-touch Property of:<br>ABC Company, Inc. 

**CÍMKENYOMTATÁS** • Címke nyomtatása. [53. o.](#page-56-3) A nyomtatás megkezdése előtt az előnézet

funkcióval ellenőrizheti a címke elrendezését.

• [Szalagvágási opciók](#page-60-1). [57. o](#page-60-1). • Nyomtatás a Címke kollekcióból.

Készíthet ilyen címkéket:

**Brother** 

G

#### **Címke készítése számítógépre csatlakoztatott P-touch készülékkel**

# **ELSŐ LÉPÉSEK 1**

Az Ön P-touch készüléke önálló asztali nyomtatóként is használható, illetve csatlakoztathatja egy PC-hez/Mac-hez és használhatja a mellékelt P-touch Editor szoftverrel, ha bonyolultabb címkéket szeretne készíteni. Ha a P-touch készülékét számítógéppel kívánja használni, csatlakoztassa a mellékelt USB-kábellel, majd telepítse a P-touch Editor szoftvert és az illesztőprogramokat.

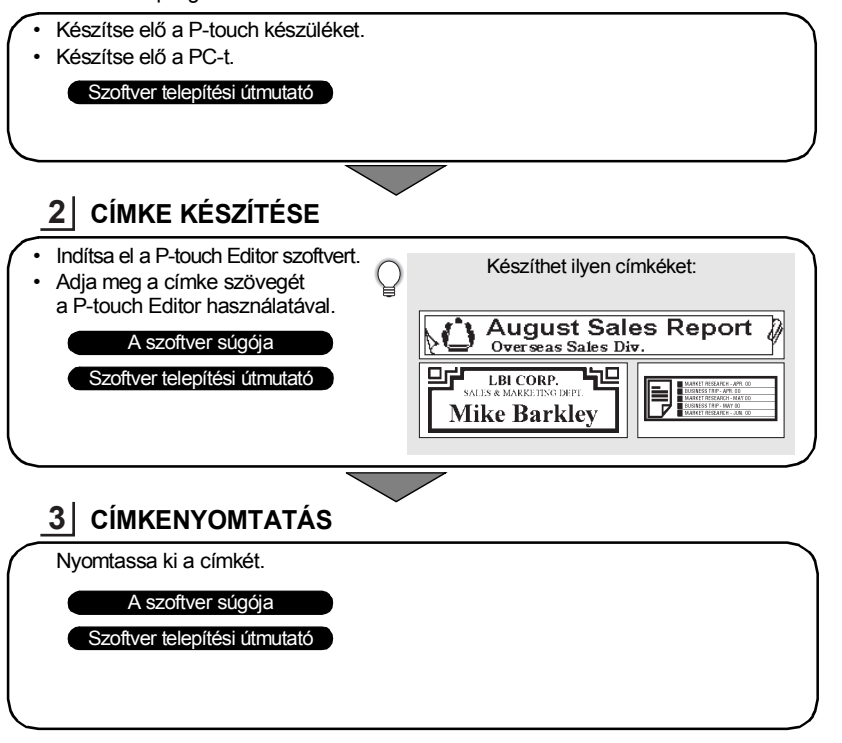

#### **Nyomtatás Címke kollekcióból**

A Címke kollekció funkcióval könnyedén alkothat címkéket a készülékbe beépített címketervek kiválasztásával és nyomtatásával.

**5**

#### **BEVEZETÉS**

# **Biztonsági óvintézkedések**

<span id="page-9-0"></span>Az anyagi kár és sérülések megelőzése érdekében a fontos megjegyzéseket különböző szimbólumok jelzik.

A szimbólumok és jelentésük a következő:

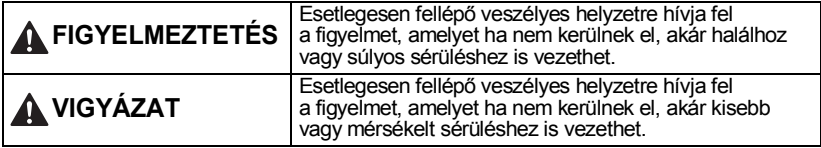

A kézikönyvben használt szimbólumok a következők:

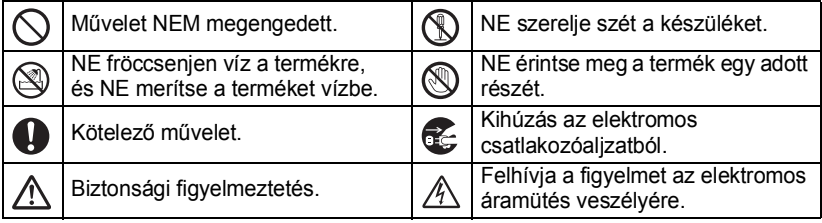

# **FIGYELMEZTETÉS**

#### **P-touch**

Tartsa be az óvintézkedéseket a tűz, áramütés, sérülés és az anyagi kár kockázatának elkerülése érdekében.

- NE tegye ki a P-touch készüléket semmilyen nedvességnek.
- NE érintse meg a nyomtatófej körüli fémalkatrészeket. A nyomtatófej használat közben felforrósodik, és közvetlenül a használat után is forró marad. Ne érintse meg közvetlenül kézzel.

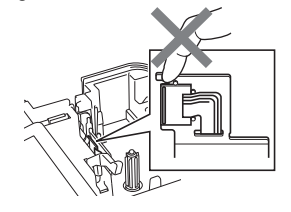

- NE szerelje szét a P-touch készüléket. A nyomtató vizsgálata, beállítása és javítása céljából vegye fel a kapcsolatot a nyomtató beszerzési helyével, vagy a hivatalos helyi szervizközponttal.
- A nyomtató csomagolásához műanyag zacskókat használtunk. A fulladásveszély elkerülése érdekében kérjük, tartsa távol ezeket a zacskókat a csecsemőktől és a gyermekektől.
- Ha a használat vagy tárolás során rendellenes szagot, hőt, elszíneződést, deformációt vagy bármely szokatlan dolgot tapasztal, akkor azonnal csatlakoztassa le a hálózati adaptert, vegye ki az elemeket és ne használja tovább a készüléket.
- $\bigcirc$  Ne ejtse le vagy üsse meg a P-touch készüléket, mert az megsérülhet.

 $\bigcirc$  NE használja a készüléket, ha idegen tárgy van benne. Ha víz, fémes anyag vagy idegen tárgy jut a P-touch készülékbe, csatlakoztassa le a hálózati adaptert, távolítsa el az elemeket és vegye fel a kapcsolatot a készülék beszerzési helyével, vagy a hivatalos helyi szervizközponttal.

G

 **BEVEZETÉS**

**BEVEZETÉS** 

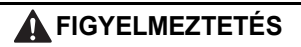

#### **Akkumulátor**

Kövesse az alábbi útmutatásokat, hogy elkerülje az elemek szivárgását, a hőképződést, az elemek robbanását vagy a személyi sérülést.

Az elemeket SOHA SE dobja tűzbe, forrósítsa fel, zárja rövidre, töltse újra vagy szerelje szét.

#### **Hálózati adapter**

Tartsa be az útmutatásokat a tűz, áramütés, anyagi kár, meghibásodás és sérülések elkerülése érdekében.

A készülékhez mindig az előírt feszültséget (220 - 240 V) és a javasolt hálózati adaptert használja. Ennek figyelmen kívül hagyása balesetet vagy sérülést okozhat. A Brother nem vállal felelősséget olyan károkért vagy személyi sérülésekért, amelyeket a nem megfelelő típusú hálózati adapter, adaptervezeték vagy USB-kábel használata okozott.  $\bigcirc$  Ne csatlakoztassa a készülékhez fürdőszobában.

- mellékelt adaptert, adaptervezetéket,
- $\triangle$  Villámlással járó vihar esetén azonnal húzza ki a hálózati adapter vezetékét, és fejezze be a P-touch használatát. Kis mértékben, de fennáll a villámlás okozta elektromos áramütés veszélye.

### **Szalagvágó eszköz**

NE érintse meg a vágóeszköz pengéjét.

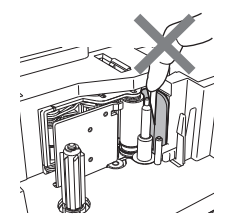

- $\bigcirc$  NE érintse a hálózati adaptert vagy
	- a csatlakozót nedves kezekkel.
- $\bigcirc$  NE használja az adaptert magas páratartalmú helyeken, például
- NE használjon sérült hálózati adapter vezetéket vagy tápkábelt.
- $\Diamond$ ) NE tegyen nehéz tárgyat az adaptervezetékre vagy a csatlakozóra, illetve ne okozzon azokon sérülést, és ne módosítsa őket. Ne hajlítsa meg vagy húzza erővel a tápkábelt.
- tápkábelt és USB-kábelt más termékhez. NE ejtse le vagy üsse meg az adaptert, kímélje az erős fizikai behatásoktól.
	- Bizonyosodion meg arról, hogy a csatlakozó szorosan illeszkedik-e a hálózati csatlakozóaljzatba. Ne használjon kilazult csatlakozóaljzatot.

#### **BEVEZETÉS**

# **VIGYÁZAT**

#### **Akkumulátor**

Kövesse az alábbi útmutatásokat, hogy elkerülje az elemek szivárgását, a hőképződést vagy esetleg az elemek robbanását.

- NE használjon együtt új és használt elemeket.
- $\bigcirc$  NE használjon együtt alkáli elemeket másfajta elemekkel.
- $\bigcirc$  NE helyezze be helytelenül az elemek pozitív és negatív végét.
- Ha hosszabb ideig nem kívánja használni a P-touch készüléket, akkor vegye ki az elemeket.

**Mindig tartsa a hálózati adaptert,** amikor kihúzza a csatlakozóaljzatból.

#### **Hálózati adapter**

Ha hosszabb ideig nem kívánja használni a P-touch készüléket, akkor a hálózati adaptert húzza ki a csatlakozóaljzatból.

#### **Szalagvágó eszköz**

A nyomtató károsodásának és a személyi sérülések megelőzése érdekében tartsa be az itt felsorolt óvintézkedéseket.

- $\bigcirc$  NE nyissa ki a szalagrekesz fedelét a vágóegység működtetése közben.
- $\bigcirc$  NE fejtsen ki erőteljes nyomást a vágóeszközre.

#### **P-touch**

A P-touch készülék károsodásának és a személyi sérülések megelőzése érdekében tartsa be az itt felsorolt óvintézkedéseket.

Helyezze a nyomtatót sík, stabil felületre, például íróasztalra.

- $\bigcirc$  NE hagyja a nyomtatót gyermekek közelében, ha a szalagtartó rekesz fedele nyitva van.
- $\bigcirc$  NE helyezzen nehéz tárgyakat a P-touch készülék tetejére.
- A sérülések elkerülése érdekében legyen óvatos, és ne nyúljon az illusztráción jelzett területekhez.

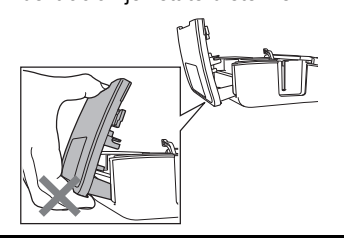

c

 **BEVEZETÉS**

**BEVEZETÉS** 

# **Általános óvintézkedések**

- <span id="page-12-0"></span>• NE használja a nyomtatót elektromágneses interferenciát okozó készülék közelében. Televíziókészülék és rádió közelében a készülék hibásan működhet.
- NE használja a P-touch készüléket a jelen útmutatóban leírtaktól eltérő módon és eltérő célra. Ilyen esetben baleset történhet vagy károsodhat a készülék.
- NE helyezzen idegen tárgyat a szalagkiadó nyílásba, a hálózati adapter csatlakozójába vagy az USB-portba, stb.
- NE érintse meg ujjaival a nyomtatófejet. A nyomtatófej tisztítása során használja az opcionális nyomtatófej tisztító kazettát (TZe-CL4), a nyomtató öntisztító funkcióját, vagy puha rongyot (pl. vattapamacsot) [\(lásd a "A készülék tisztítása" részt a 71. oldalon\)](#page-74-6).
- NE tisztítsa a készüléket alkohollal vagy más szerves oldószerrel. Csak puha, száraz rongyot használjon.
- NE helyezze a P-touch készüléket közvetlen napfényre, hősugárzó vagy más forró készülék közelébe, nagyon alacsony vagy magas hőmérsékletű, nagy páratartalmú vagy poros környezetbe. Szabványos működési hőmérséklettartomány: 10 - 35 °C.
- NE hagyjon hosszabb ideig gumiból vagy műanyagból készített tárgyakat a nyomtatón, mert a burkolat elszíneződhet.
- A környezeti körülményektől és alkalmazott beállításoktól függően egyes karakterek vagy szimbólumok nehezen olvashatók lehetnek.
- A készülékhez Brother TZe szalagot használjon.
- NE húzza vagy erőltesse a kazettában levő szalagot. Ellenkező esetben a szalagkazetta vagy nyomtató megrongálódhat.
- NE próbáljon üres szalagkazettával vagy szalagkazetta nélkül címkét nyomtatni. Ez károsíthatja a nyomtatófejet.
- NE próbálja meg nyomtatás vagy adagolás közben elvágni a szalagot, mert az megsértheti a szalagot.
- Javasoljuk, hogy a P-touch készülékéhez mellékelt USB-kábelt használja. Ha mégis másik USB-kábelt kell használnia, gondoskodjon róla, hogy az kiemelkedő minőségű legyen.
- NE karcolja meg a CD-ROM-ot. Ne helyezze a CD-ROM-ot nagyon meleg vagy hideg helyekre. He helyezzen nehéz tárgyakat a CD-ROM-ra, és ne hajlítsa meg.
- A CD-ROM-on található szoftver a P-touch készülékhez történő használatra lett kifejlesztve, és több számítógépre telepíthető.
- A készülék használata előtt olvassa el figyelmesen a használati útmutatót, és őrizze meg a későbbi felhasználás érdekében.
- A helytől, anyagtól és környezeti feltételektől függően a címke leválhat vagy eltávolíthatatlanná válhat, elszíneződhet vagy elszínezhet más tárgyakat. Mielőtt elhelyezi a címkét, ellenőrizze a környezeti feltételeket és az anyagot.
- NE tegye ki a szalagkazettákat közvetlen napfénynek, magas hőmérsékletnek, magas páratartalomnak vagy pornak. A szalagkazettákat tárolja hűvös, sötét helyen. A szalagkazettákat a csomagolás felnyitását követően rövid időn belül használja fel.
- Az olaj- vagy vízalapú tintával végzett jelölések még a föléjük ragasztott címkén keresztül is láthatók maradnak. Elrejtésükhöz használjon két egymásra ragasztott, vagy egy darab sötét színű címkét.
- Hiba vagy a P-touch készülék javítása miatt, illetve az elemek lejárása esetén elvesznek a memóriában tárolt adatok.
- Ha két percnél hosszabb ideig szünetel az áramellátás, akkor minden szöveg és formázási beállítás teljesen törlődik. A memóriában tárolt szövegfájlok és órabeállítások is törlődnek.
- A Brother Industries, Ltd nem vállal felelősséget az itt felsorolt óvintézkedések be nem tartásából eredő károkért.

# **Az útmutatóban használt szimbólumok**

<span id="page-13-0"></span>Az útmutatóban a következő kiegészítő információra figyelmeztető szimbólumok fordulnak elő.

- : Ez a szimbólum olyan információt vagy utasítást jelöl, amely figyelmen kívül hagyása anyagi kárt vagy sérülést, illetve hibás működést eredményezhet.
	- : Ez a szimbólum olyan információt vagy utasítást jelöl, amely elősegíti a P-touch készülék működésének jobb megértését és hatékonyabb használatát.

G  **ELS Ő**

 **LÉPÉSEK**

# <span id="page-14-2"></span><span id="page-14-0"></span>**ELSŐ LÉPÉSEK**

# **A P-touch készülék kicsomagolása**

<span id="page-14-1"></span>A P-touch használata előtt ellenőrizze, hogy a készülék csomagolása tartalmazza-e a következő elemeket.

**P-touch PT-2730 Kezdő szalagkazetta**

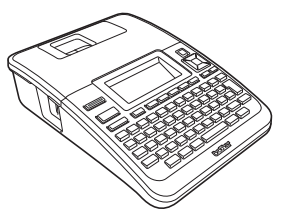

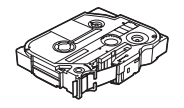

**CD-ROM USB-kábel**

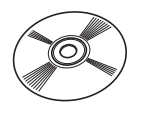

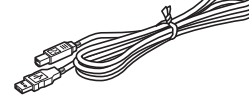

### **Hálózati adapter**

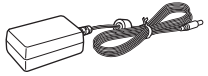

Az adapter csatlakozója országonként változhat.

### **Szoftver telepítési útmutató**

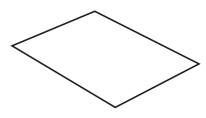

Lehet, hogy a szoftver telepítési útmutató a CD-n található meg, és nem nyomtatott formában.

A Szoftver telepítési útmutató PDF verzióját a következő címen lehet letölteni: http://solutions.brother.com

**Használati útmutató**

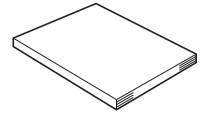

Lehet, hogy a használati útmutató a CD-n található meg, és nem nyomtatott formában. A Használati útmutató PDF verzióját a következő címen lehet letölteni: http://solutions.brother.com

### **ELSŐ LÉPÉSEK**

<span id="page-15-0"></span>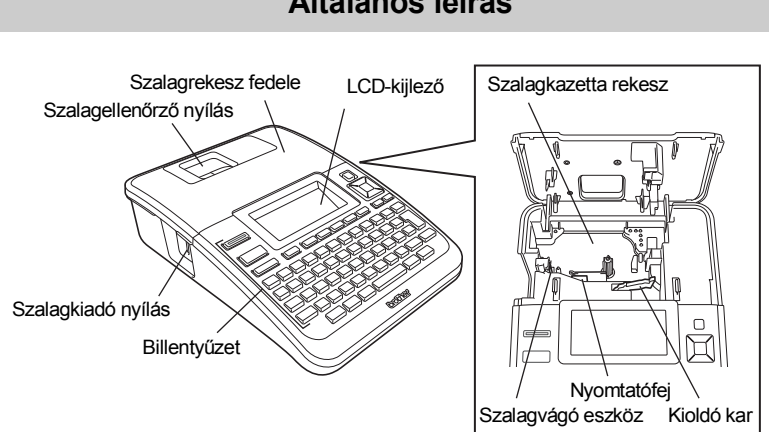

A gyárból szállított készülék LCD-kijelzőjén védőfólia található a sérülések elkerülésére. A P-touch használata előtt távolítsa el ezt a fóliát.

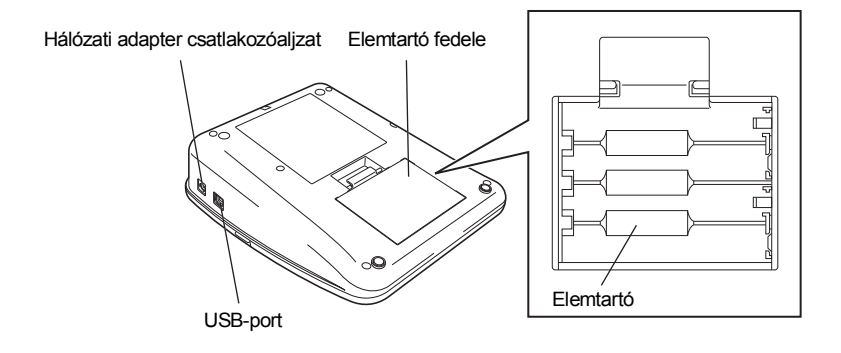

# **Általános leírás**

Q

G  **ELS Ő**

 **LÉPÉSEK**

# **LCD-kijelző és billentyűzet**

# <span id="page-16-1"></span><span id="page-16-0"></span>**LCD-kijelző**

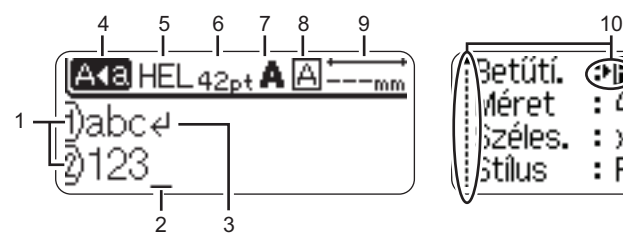

#### **1. Sorszám**

A címke elrendezésen belüli sor számát mutatja.

#### **2. Kurzor**

 $\left( \mathbf{?}\right)$ 

A karakterek beírása a kurzortól balra történik. Az aktuális adatbeviteli pozíciót mutatja.

- **3. Return jelzés** A szövegsor végét jelöli.
- **4. Nagybetűs üzemmód** Azt mutatja, hogy a Nagybetűs üzemmód be van kapcsolva.

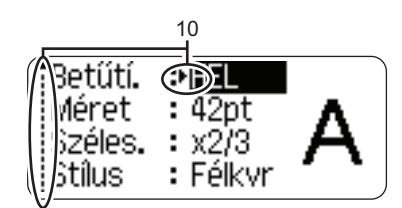

# **5 - 8. Stílussal kapcsolatos útmutató**

Az aktuális betűtípus (5), karakterméret (6), karakterstílus (7) és keret (8) beállításokat mutatja.

### **9. Szalaghossz**

A bevitt szövegre vonatkozó szalaghosszt mutatja.

### **10. Kurzoros kiválasztás**

A menüpontok kiválasztásához a és ▼ gombokat, a beállítások módosításához a és gombokat használja.

A kontraszt és a kijelzés módjának módosítására, illetve a háttérvilágítás be- és kikapcsolására vonatkozó részeltes információkért lásd "LCD-kijelző[" részt a 21. oldalon.](#page-24-0)

### **ELSŐ LÉPÉSEK**

### <span id="page-17-0"></span>**Billentyűnevek és funkciók**

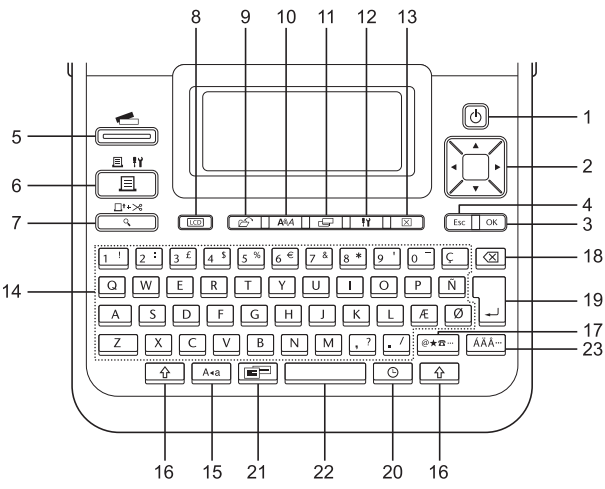

Az alapértelmezett nyelv az "Angol".

#### **1. Bekapcsológomb**

A P-touch készülék be- és kikapcsolására szolgál.

#### 2. Kurzor  $(\triangle \blacktriangledown \blacktriangle \blacktriangleright)$

- A kurzort a nyíl irányába mozgatja.
- Az órabeállítások módosításához használja a ▲ és ▼ gombot.

#### **3. OK**

Kiválasztja a megjelenített opciót.

#### **4. Kilépés**

Törli az aktuális parancsot és visszavissz az adatbeviteli képernyőhöz vagy a korábbi lépéshez.

#### **5. Címke kollekció**

Címke kollekciók kiválasztását és nyomtatását teszi lehetővé.

#### **6. Nyomtatás**

- Az aktuális címketervet a szalagra nyomtatja.
- A **Váltás** gombbal kombinálva megnyitja a Nyomtatási opciók menüt.

#### **7. Előnézet**

- Megjeleníti a címke előnézetét.
- A **Váltás** gombbal kombinálva továbbít 23 mm hosszúságú üres szalagot, amelyet ezután automatikusan levág.

#### **8. Kijelző**

E gombbal módosíthatja a szövegbeviteli képernyő megjelenítési mintáit és az óra megjelenítését.

#### **9. Fájl**

A fájlmemóriában lévő gyakran használt címkék nyomtatását, megnyitását, mentését vagy törlését teszi lehetővé.

G  **ELS Ő**

 **LÉPÉSEK**

**10. Szöveg**

- A címke karakterattribútumait állíthatja be vele.
- Karakterattribútumokat a címke valamennyi sorára megadhat, ha a Szöveg menüt a **Váltás** gombbal kombinálva nyitja meg.

#### **11. Címke**

A címke attribútumainak beállítását teszi lehetővé.

#### **12. Beállítás**

A P-touch működési preferenciáinak (Vonalkód, Idő/dátum, LCD kontraszt, stb.) beállítását teszi lehetővé.

#### **13. Teljes törlés**

Törli az összes beírt szöveget, illetve az összes szöveget és a vonatkozó címkebeálíltásokat.

#### **14. Karakter**

- Ezt a gombot használja, ha betűket vagy számokat szeretne beírni.
- A **Nagybetű** vagy a **Váltás** gombbal kombinálva a nagybetűk és szimbólumok bevitelét teszi lehetővé.

#### **15. Nagybetű**

Ki- és bekapcsolja a Nagybetűs üzemmódot.

#### **16. Váltás**

A betű- és számgombokkal kombinálva nagybetűket, illetve a számgombokon jelölt szimbólumokat írhat be.

#### **17. Szimbólum**

Ezzel a gombbal választhat ki és vihet be szimbólumot a rendelkezésre álló szimbólumok listájáról.

#### **18. Visszatörlés**

Törli a kurzortól balra álló karaktereket.

#### **19. Bevitel**

- Szövegbevitel során új sort kezd.
- A **Váltás** gombbal kombinálva új szövegterületet visz be.

#### **20. Idő**

- Beilleszti a kiválasztott idő/dátum értéket a kurzor által a szövegbeviteli képernyőn elfoglalt pozícióban.
- A **Váltás** gombbal kombinálva megjeleníti az órát.

#### **21. Automatikus formázás**

Lehetővé teszi címkék létrehozását előre elkészített sablonok vagy szövegterület formátumok használatával.

#### **22. Szóköz**

- Beír egy szóközt.
- Az adott beállítást alapértelmezett értékre állítja.

#### **23. Ékezet**

Ékezetes karakterek kiválasztására és bevitelére használhatja.

### **ELSŐ LÉPÉSEK**

# **Áramellátás**

### <span id="page-19-1"></span><span id="page-19-0"></span>**Akkumulátor**

Miután meggyőződött róla, hogy kikapcsolta a készüléket, vegye le a készülék alján található elemtartó fedelét. Ha már vannak elemek a készülékben, vegye ki azokat. **1**

Győződjön meg róla, hogy az elemcsere során a készülék áramellátása ki van kapcsolva.

Helyezzen be nyolc új AA méretű alkáli elemet (LR6), **2** ügyeljen a helyes polaritásra: az elemek pozitív (+) és negatív (-) pontjai az elemtartóban lévő pozitív (+) és negatív (-) jelöléshez kerüljenek.

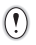

Elemcsere alkalmával valamennyi elemet teljesen újjal kell helyettesíteni.

Az elemtartó fedelén lévő három horgot illessze be **3** a készülék alján lévő három nyílásba és határozott mozdulattal pattintsa a helyére.

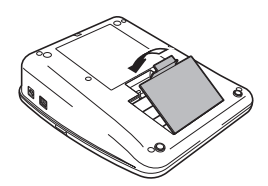

- Ha hosszabb ideig nem kívánja használni a P-touch készüléket, akkor vegye ki az elemeket.  $\Omega$ • Ha két percnél hosszabb ideig szünetel az áramellátás, akkor minden szöveg és formázási
	- beállítás teljesen törlődik. A memóriában tárolt szövegfájlok és órabeállítások is törlődnek.

### <span id="page-20-0"></span>**Hálózati adapter**

Csatlakoztassa a hálózati adaptert a P-touch készülékhez.

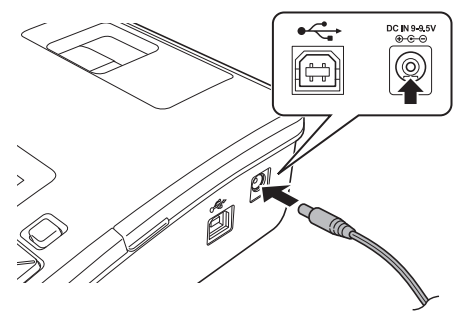

- Dugja be a hálózati adapter vezetékén lévő dugaszt a P-touch készülék DC IN 9-9.5V jelölésű csatlakozóaljzatába. **1**
- Csatlakoztassa a hálózati adaptert egy szabványos elektromos aljzatba. **2**
- A hálózati adapter lecsatlakoztatása előtt kapcsolja ki a készüléket.
	- Ne húzza vagy hajlítgassa a hálózati adapter vezetékét.

A P-touch memóriájának és órabeállításainak védelme és biztonsága érdekében, a hálózati adapter lecsatlakoztatása esetén ajánlott behelyezni az AA méretű alkáli elemeket (LR6) a készülékbe.

# **FIGYELMEZTETÉS**

- Csak olyan hálózati adaptert használjon, amelyet kizárólag ehhez a készülékhez terveztek. Ennek figyelmen kívül hagyása balesetet vagy sérülést okozhat. A Brother nem vállal felelősséget olyan károkért vagy személyi sérülésekért, amelyeket a nem megfelelő típusú adapter használata okozott.
- A hálózati adaptert kizárólag szabványos elektromos aljzatba csatlakoztassa. Ennek figyelmen kívül hagyása balesetet vagy sérülést okozhat. A Brother nem vállal felelősséget olyan károkért vagy személyi sérülésekért, amelyeket a nem szabványos elektromos aljzat használata okozott.

# **VIGYÁZAT**

- Ha hosszabb ideig nem használja a készüléket, a hálózati adaptert húzza ki a P-touch készülékből és az elektromos aljzatból is.
- Ha két percnél hosszabb ideig szünetel az áramellátás, akkor minden szöveg és formázási beállítás teljesen törlődik. A memóriában tárolt szövegfájlok is törlődnek.

#### **ELSŐ LÉPÉSEK**

# **Szalagkazetta behelyezése**

<span id="page-21-0"></span>Az Ön P-touch készülékében 3,5 mm, 6 mm, 9 mm, 12 mm, 18 mm vagy 24 mm szélességű szalagkazetták használhatók. **J**ze jelzéssel ellátott Brother szalagkazettákat használjon.

- Ha az új szalagkazettában kartonrögzítés van, a kazetta  $\left( \mathbf{r} \right)$ behelyezése előtt mindenképp távolítsa el azt.
	- Ellenőrizze, hogy a szalag vége nem hajlott **1** és áthalad a szalagvezetőkön. Ha a szalag nem halad át rajtuk, vezesse át a szalagot az ábrának megfelelően.

Miután meggyőződött, hogy lekapcsolta az **2**áramellátást, nyissa fel a szalagrekesz fedelét. Ha már van a készülékben szalagkazetta, egyenesen felfelé húzva vegye azt ki.

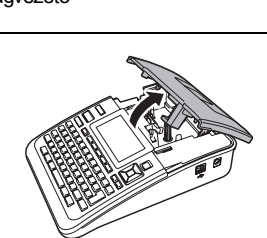

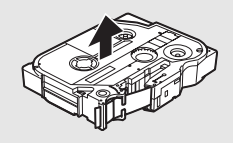

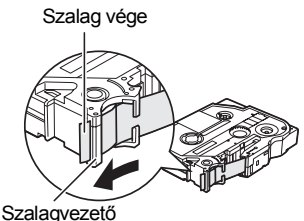

Helyezze be a szalagkazettát a szalagrekeszbe, úgy, hogy a szalag vége a készülék szalagkiadó nyílás felé nézzen, majd nyomja be határozottan kattanásig. **3**

> A szalagkazetta behelyezésekor vigyázzon, hogy a szalag és a tintaszalag ne akadjon bele a tintaszalag ne akadjon bele szalagkiadó nyílás<br>a nyomtatófejbe.

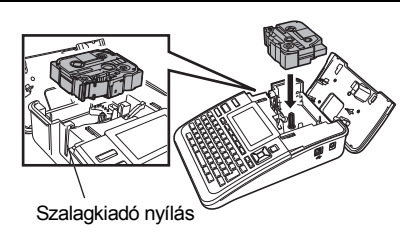

#### Zárja vissza a szalagrekesz fedelét. **4**

 $\left( \mathbf{?}\right)$ 

Győződjön meg róla, hogy a szalagrekesz fedelének lezárásakor a kioldókar felső állásban van. A szalagrekesz fedelét nem tudja lezárni, ha a kioldókar alsó állásban van.

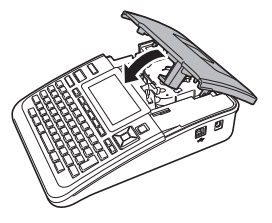

- A szalagkazetta behelyezése után a **Váltás** gomb és a **Előnézet** gomb együttes lenyomásával feszítse meg a kazetta szalagját és a tintaszalagot.
	- **Ne húzza a szalagkiadó nyílásból távozó címkét. Így a címkeszalaggal kiránthatja a tintaszalagot.**
	- A szalagkazettákat hűvös, sötét helyen tárolja, ne tegye ki közvetlen napsütésnek, magas hőmérsékletnek, magas páratartalomnak, és ne tárolja poros helyen. A csomagolás felnyitását követően a lehető leggyorsabban használja fel a szalagkazettát.

# **Be- és kikapcsolás**

- <span id="page-22-0"></span>A P-touch készüléket a **Bekapcsológombbal** kapcsolhatja be.
- A P-touch készülék kikapcsolásához nyomja meg újra a **Bekapcsológombot**.
	- Az Ön készüléke energiatakarékos funkcióval rendelkezik, amely automatikusan kikapcsolja a nyomtatót, ha bizonyos üzemi körülmények között meghatározott időn belül nem nyom meg egyetlen gombot sem. További részletekért lásd az Automatikus kikapcsolási időtartamokat magában foglaló táblázatot lent.
		- Ha a készülékben elem van vagy a hálózati adapterrel elektromos aljzatra csatlakozik, a bekapcsoláskor a legutobbi munkafolyamat információi jelennek meg.

# **Automatikus kikapcsolási időtartam**

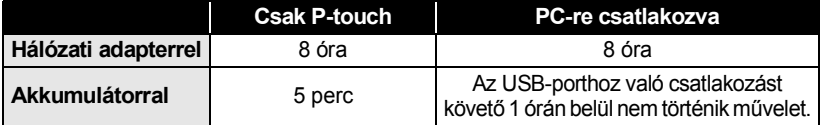

**ELSŐ LÉPÉSEK**

# **Szalag betöltése**

### <span id="page-23-1"></span><span id="page-23-0"></span>**Betöltés/Vágás**

A Betöltés/Vágás funkció 23 mm hosszúságú üres szalagot továbbít, majd levágja azt.

- A szalagkazetta behelyezése után feszítse meg a kazetta szalagját és a tintaszalagot.  $\left( \mathbf{1}\right)$ 
	- **Ne húzza a szalagkiadó nyílásból távozó címkét. Így a címkeszalaggal kiránthatja a tintaszalagot.**
	- Ne zárja el a szalagkiadó nyílást nyomtatás vagy szalagbetöltés alatt. Ez a szalag elakadásához vezethet.

Tartsa lenyomva a **Váltás** gombot és nyomja le a **Előnézet** gombot. Az LCD-kijelzőn az "Betölt-Vág?" üzenet jelenik meg. **1**

A 
A vagy ▼ gombbal válassza ki az "Betölt-Vág" opciót, majd ezt követően nyomja meg az **OK** vagy **Bevitel** gombot. A szalag betöltése alatt a "Szalag betöltése... Kérjük, várjon!" üzenet jelenik meg, **2**

majd a készülék levágja a szalagot.

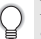

E funkció megszakításához vagy a funkcióból való kilépéshez nyomja meg az **Kilépés** gombot.

### <span id="page-23-2"></span>**Csak betöltés**

Ezzel a funkcióval hozzávetőleg 23 mm hosszúságú szalagot továbbít, ennek eredményeképpen a szalagkazettából egy üres címke fog kinyúlni. Ezt akkor javasuljuk, ha szövetszalagot vagy extra erős ragasztószalagot használ, amiket ollóval kell levágni.

- Tartsa lenyomva a **Váltás** gombot és nyomja le a **Előnézet** gombot. Az LCD-kijelzőn az "Betölt-Vág?" üzenet jelenik meg. **1**
- A 
A vagy ▼ gombbal válassza ki az "Csak betölt" opciót, majd ezt követően nyomja meg az **OK** vagy **Bevitel** gombot. **2**

A szalag betöltése alatt a "Szalag betöltése... Kérjük, várjon!" üzenet jelenik meg.

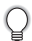

E funkció megszakításához vagy a funkcióból való kilépéshez nyomja meg az **Kilépés** gombot.

# **LCD-kijelző**

# <span id="page-24-1"></span><span id="page-24-0"></span>**LCD kontraszt**

Az LCD-kijelző kontrasztjának beállításait a jobb olvashatóság érdekében 5 érték  $(+2, +1, 0, -1, -2)$  egyikére módosíthatja. Az alapértelmezett beállítás "0".

A **Beállítás** gombbal nyissa meg a Beállítások menüt, a ▲ vagy ▼ gombbal válassza ki az "LCD kontraszt" opciót, majd nyomja meg az **OK** vagy a **Bevitel** gombot. **1**

A ∧ vagy v gombbal válasszon ki egy kontraszt értéket. A kijelző kontrasztja a ▲ vagy ▼ gomb minden egyes lenyomásával változik, így lehetővé téve legjobb beállítás elérését. **2**

- Nyomja meg az **OK** vagy a **Bevitel** gombot. **3**
	- Ha vissza szeretne térni az előző lépéshez nyomja meg az **Kilépés** gombot.
	- Ha a kontrasztbeállítás képernyőjén megnyomja a **Szóköz** gombot, a kontraszt felveszi az alapértelmezett  $(0,0)$  értéket.

### <span id="page-24-2"></span>**Megjelenítési mód**

A **Kijelző** gomb ismételt lenyomásával a megjelenítés módját az Önnek leginkább megfelelő stílusba állíthatja. Háromféle szövegbeviteli képernyő (útmutató + 2 szövegsor, 3 szövegsor, útmutató + 1 sor) és az óra megjelenítése közül választhat.

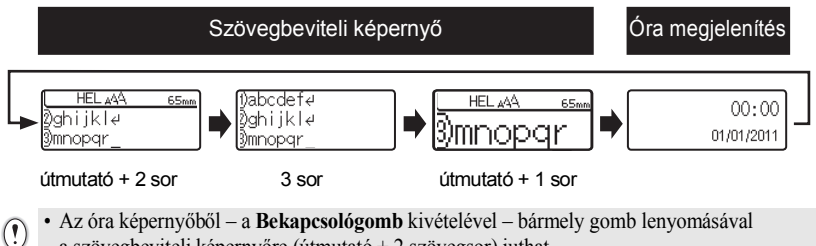

- a szövegbeviteli képernyőre (útmutató + 2 szövegsor) juthat.
- A pontos idő és dátum beállítására vonatkozó részletekért lásd ["Óra beállítása" részt a 45. oldalon](#page-48-2).
- Az idő és dátum kívánt megjelenítési formátumára vonatkozó részletekért lásd "Idő/Dátum [formátum beállítása" részt a 46. oldalon.](#page-49-1)

### **ELSŐ LÉPÉSEK**

### <span id="page-25-0"></span>**Háttérvilágítás**

A háttérvilágítás beállítása BE vagy KI értéket vehet fel. A kijelző jobban látható, ha a háttérvilágítás BE van kapcsolva. Az alapértelmezett beállítás a "Be".

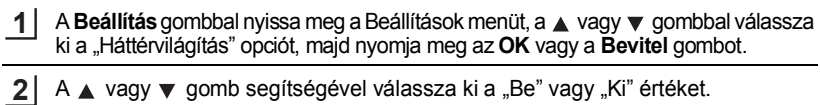

- Nyomja meg az **OK** vagy a **Bevitel** gombot. **3**
- <span id="page-25-1"></span> $\left( \mathbf{I} \right)$ A háttérvilágítás kikapcsolásával energiát takaríthat meg.

# **Nyelv és mértékegység beállítása**

#### <span id="page-25-2"></span>**Nyelv**

- A **Beállítás** gombbal nyissa meg a Beállítások menüt, a ▲ vagy ▼ gombbal válassza ki a "Nyelv" opciót, majd nyomja meg az **OK** vagy a **Bevitel** gombot. **1**
- Az LCD-kijelzőn megjelenő menüparancsok és üzenetek nyelvének kiválasztásához használia a A vagy v gombot. A következő nyelvek közül választhat: "Český", "Dansk", "Deutsch", "English", "Español", "Français", "Hrvatski", "Italiano", "Magyar", "Nederlands", "Norsk", "Polski", "Português", "Română", "Slovenski", "Slovenský", "Suomi", "Svenska" vagy "Türkçe". **2**
- Nyomja meg az **OK** vagy a **Bevitel** gombot. **3**
	- Ha vissza szeretne térni az előző lépéshez nyomja meg a **Kilépés** gombot.

### <span id="page-25-3"></span>**Egység**

- A **Beállítás** gombbal nyissa meg a Beállítások menüt, a ▲ vagy ▼ gombbal válassza ki a "Egység" opciót, majd nyomja meg az **OK** vagy a **Bevitel** gombot. **1**
- Az LCD-kijelzőn megjelenő méretek mértékegységének kiválasztásához használja a ▲ vagy ▼ gombot. A "mm" vagy "hüvelyk" lehetőségek közül választhat. **2**
- Nyomja meg az **OK** vagy a **Bevitel** gombot. **3**
	- Az alapértelmezett beállítás a "mm". Ha vissza szeretne térni az előző lépéshez nyomja meg a **Kilépés** gombot.

# <span id="page-26-0"></span>**CÍMKE SZERKESZTÉSE**

# **Szöveg bevitele és szerkesztése**

### <span id="page-26-4"></span><span id="page-26-2"></span><span id="page-26-1"></span>**Szöveg bevitele billentyűzettel**

A P-touch készülék billentyűzete egy szabványos számítógépbilentyűzettel megegyező módon használható.

### <span id="page-26-3"></span>**Szöveg emlékeztető használata**

Egy karakter bevitelekor a készülék az adott pillanatig kinyomtatott karaktersorok előzményeiből lehívja azokat a karaktersorokat, amelyek a bevitt karakterrel kezdődnek, és a kijelzőn megjeleníti az így kigyűjtött opciók listáját, amelyből választhat.

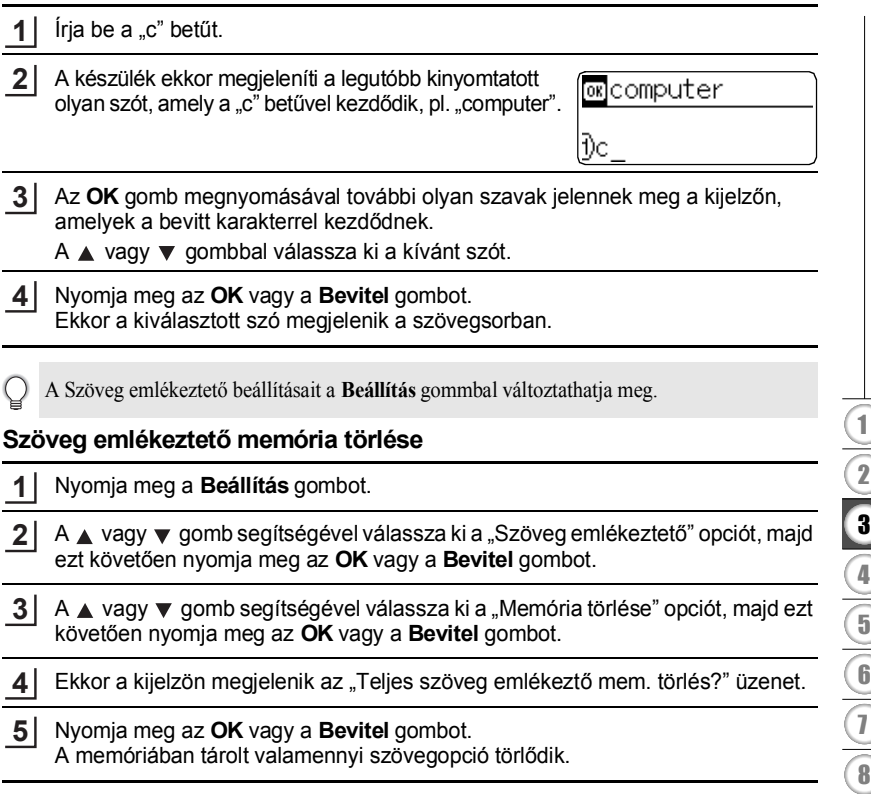

#### **CÍMKE SZERKESZTÉSE**

# <span id="page-27-0"></span>**Új sor bevitele**

Az aktuális szövegsor befejezéséhez és új sor kezdéséhez, nyomja meg a **Bevitel** gombot. A sor végén megjelenik a return jel és a kurzor az új sor elejére ugrik.

- Minden egyes szalagszélesség esetében csak meghatározott számú szövegsor bevitelére van  $\left( \mathbf{r} \right)$ lehetőség. A 24 mm-es szalagra legfeljebb 7 sor vihető be, a 18 mm-esre 5 sor, a 12 mm-esre 3 sor, a 9 és 6 mm-esre 2 sor, illetve a 3,5 mm-esre 1 sor vihető be.
	- Ha már bevitt hét sort és ekkor nyomja meg a **Bevitel** gombot, hibaüzenet jelenik meg a kijelzőn.
	- Az egyes sorok karakterattríbútumjainak módosításához lásd "Karakterattribútumok beállítása [soronként" részt az 30. oldalon](#page-33-2).

# <span id="page-27-1"></span>**Új szövegterület bevitele**

Az aktuális szövegtől jobbra eső új szövegterület létrehozásához, tartsa lenyomva a **Váltás** gombot és nyomja meg a **Bevitel** gombot. A szövegterület végén megjelenik a **n** jel és a kurzor az új szövegterület elejére ugrik.

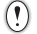

Egy címkére legfeljebb 5 szövegterület vihető be.

### <span id="page-27-2"></span>**A kurzor mozgatása**

- A kurzort a  $\blacktriangle$ ,  $\nabla$ ,  $\blacktriangleleft$  vagy  $\blacktriangleright$  gomb lenyomásával mozgathatja egy karakterhellyel vagy sorral tovább.
- A kurzort az aktuális sor elejére vagy végére úgy mozgathatja, hogy lenyomva tartja a **Váltás** gombot és megnyomja a < vagy > gombot.
- A kurzort a szöveg legelejére vagy legvégére úgy mozgathatja, hogy lenyomva tartja a **Váltás** gombot és megnyomja a ▲ vagy ▼ gombot.

#### <span id="page-27-3"></span>**Szöveg beillesztése**

Egy meglévő szövegsorba további szöveget úgy illeszthet be, hogy a kurzort a beillesztés szándékolt helyétől jobbra eső karakterre mozgatja, majd beírja a kívánt szöveget. Az új szövegrész beillesztése a kurzortól balra történik.

### <span id="page-27-4"></span>**Tabulátor beszúrása**

A meglévő szövegsorba úgy szúrhat be tabulátort, hogy a kurzort a beszúrás helyére mozgatja, majd a **Beállítás** gombbal megnyitja a Beállítások menüt, itt a ▲ vagy ▼ gomb segítségével kiválasztja a "Fül" elemet, majd ezt követően megnyomja az **OK** vagy **Bevitel** gombot. Ekkor megjelenik a **j** jel, amely azt a pozíciót mutatja ahová a tabulátor beszúrásra kerül.

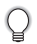

- A tabulátor hossszának módosítására vonatkozó részletekért lásd "Címkeattribútumok [beállítása" részt az 35. oldalon](#page-38-0).
- Tabulátort a **Váltás** és **Szóköz** gomb együttes lenyomásával is beilleszthet.

G

 **CÍMKE SZERKESZTÉSE**

**CIMKE SZERKESZTÉSE** 

### <span id="page-28-0"></span>**Szöveg törlése**

### **Egy karakter törlése**

Egy meglévő szövegsorból egy karaktert úgy törölhet, hogy a kurzort a törlés szándékolt helyétől jobbra eső karakterre mozgatja, majd megnyomja a **Visszatörlés** gombot. A **Visszatörlés** gomb minden egyes megnyomásával törlődik a kurzortól balra eső karakter.

Ha lenyomva tartja a **Visszatörlés** gombot, a kurzortól balra eső karakterek folyamatosan törlődnek.

### **Teljes szöveg törlése**

Teljes szöveg törléséhez használja a **Teljes törlés** gombot.

Nyomja meg a **Teljes törlés** gombot. Megjelennek a Teljes törlés opciói. **1**

Törlés? ;Szöv&Formt ≟Csak szöveg

A ▲ vagy ▼ gombbal válassza ki a "Csak szöveg" opciót a teljes szövegnek az aktuális formázás megtartása mellett történő törléséhez, vagy válassza a "Szöv&Formt" opciót az összes szöveg és formázás törléséhez. **2**

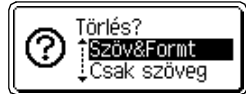

A szövegbevitel képernyőhöz szöveg vagy formázás törlése (teljes törlése) nélkül a **Kilépés** gomb megnyomásával térhet vissza.

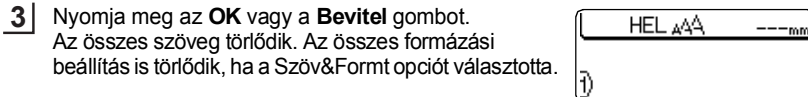

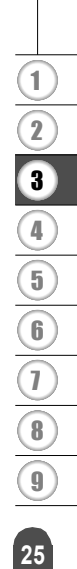

#### **CÍMKE SZERKESZTÉSE**

# <span id="page-29-2"></span>**Szimbólumok bevitele**

<span id="page-29-0"></span>A billentyűzeten feltüntetett szimbólumokon kívül számos más szimbólum (beleértve a nemzetközi és bővített ASCII karaktereket) is rendelkezésre áll a szimbólum funkció révén.

Szimbólum beviteléhez használja a Szimbólum funkciót (lásd lent).

Alternatív megoldásként tartsa lenyomva a **Váltás** billentyűt majd nyomjon le egy billentyűt a billentyűzeten az adott billentyű jobb felső sarkában látható szimbólum beviteléhez.

### <span id="page-29-1"></span>**Szimbólumok beszúrása a Szimbólum funkcióval**

Nyomja meg a **Szimbólum** billentyűt. Megjelenik a szimbólumkategóriák listája és az egyes kategóriákba tartozó szimbólumok. **1**

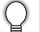

Ezen a listán mindig az utoljára beillesztett szimbólum van kijelölve.

- Válasszon ki egy szimbólumkategóriát (Központozás, Üzlet, Matematika, stb.) a vagy gombbal, illetve a **Szimbólum** többszöri lenyomásával, majd ezt követően a < vagy > gombbal válasszon ki egy szimbólumot. **2**
- Nyomja meg az **OK** vagy a **Bevitel** gombot. A kiválasztott szimbólumot beilleszti a szövegsorba. **3**

Ha vissza szeretne térni az előző lépéshez nyomja meg a **Kilépés** gombot.

G

 **CÍMKE SZERKESZTÉSE**

**CINKE SZERKESZTÉSES** 

## <span id="page-30-0"></span>**Szimbólumfrissítés funkció**

A Szimbólumfrissítés funkcióval saját szimbólumkategóriát is létrehozhat. Szimbólum kiválasztásakor a "Személyes kategória" jelenik elsőként a listában, hogy könnyedén megtalálja a kívánt szimbólumokat.

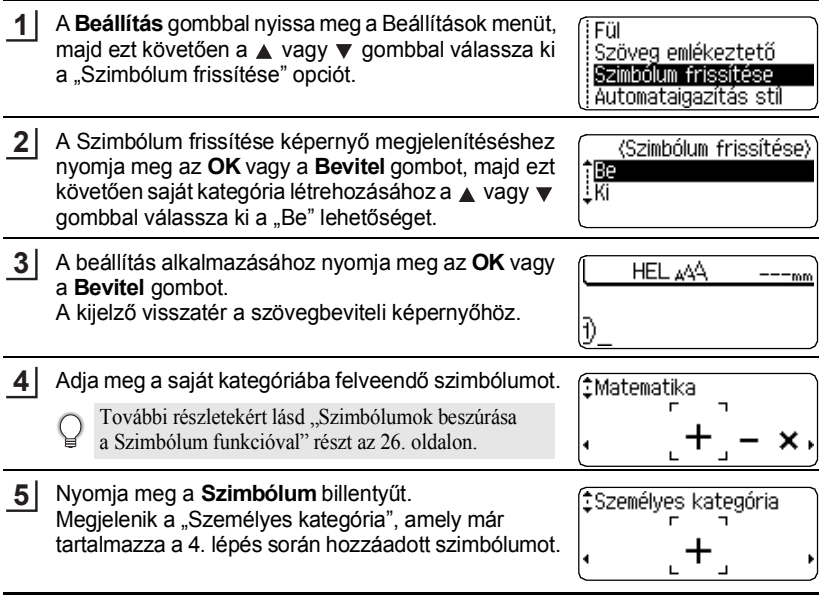

- A "Személyes kategória" akár 20 szimbólum is hozzáadható. Ha a "Személyes kategória" adott szimbólumok száma a legújabban hozzáadott szimbólummal meghaladná a 20-at, a legrégebbi szimbólum automatikusan törlődik a kategóriából.
	- A Szimbólum frissítése funkcióból való kilépéshez a Szimbólumfrissítés képernyőn válassza a "Ki" opciót.

#### **CÍMKE SZERKESZTÉSE** .....

### ● Szimbólumlista ●

. . . . .

. . . . . . . .

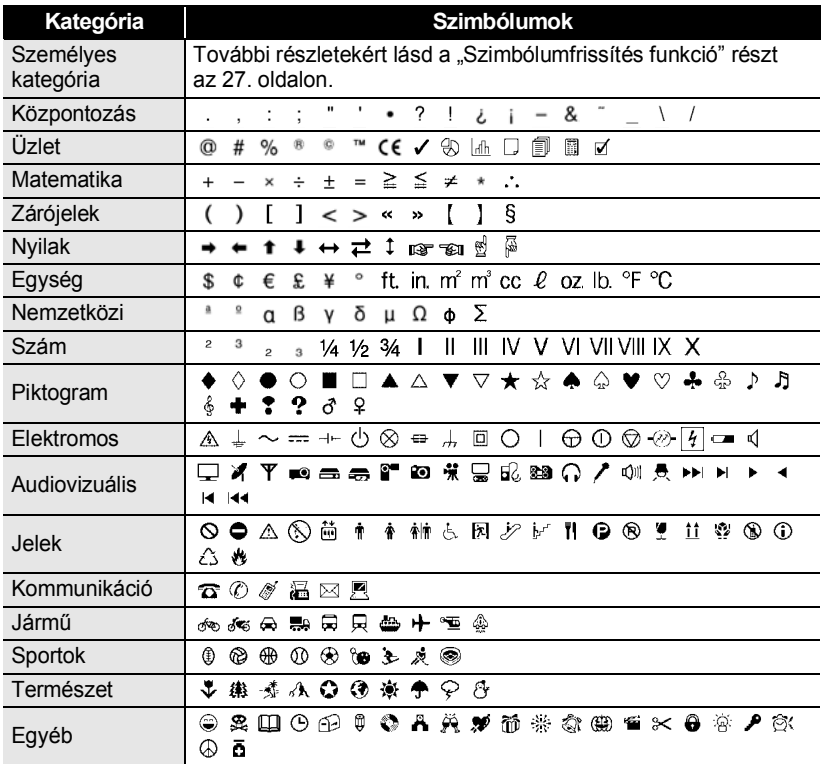

A CE-jelölés használatát egy vagy több európai tanácsi irányelv szigorúan szabályozza.  $\mathsf{Q}$ Gondoskodjon róla, hogy az ezen jelölést feltüntető Ön által készített címkék összhangban álljanak a vonatkozó irányelvekkel.

# <span id="page-32-1"></span>**Ékezetes karakterek bevitele**

<span id="page-32-0"></span>A P-touch készülék számos ékezetes – általában nyelvspecifikus – karakter megjelenítésére és nyomtatására képes.

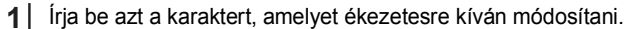

Az Ékezetes funkció Nagybetűs üzemmódban is használható.

Nyomja meg az **Ékezet** gombot. Az Ön által megadott karakter ékezetesre vált. **2**

 $\left( \mathbf{r}\right)$ 

Az **Ékezet** gombot többször lenyomva választhatja ki a kívánt ékezetes karaktert, illetve megteheti ezt a  $\triangleleft$  vagy  $\triangleright$  gomb használatával. **3**

A kijelzőn látható ékezetes karakterek sorrendje a választott LCD-nyelv függvényében eltérő lehet.

- Nyomja meg az **OK** vagy a **Bevitel** gombot. A kiválasztott ékezetes karaktert beilleszti a szövegsorba. **4**
- Ha vissza szeretne térni az előző lépéshez nyomja meg a **Kilépés** gombot.
	- A rendelkezésre álló összes ékezetes karakter teljes listához lásd az Ékezetes karakterek listája táblázatot.

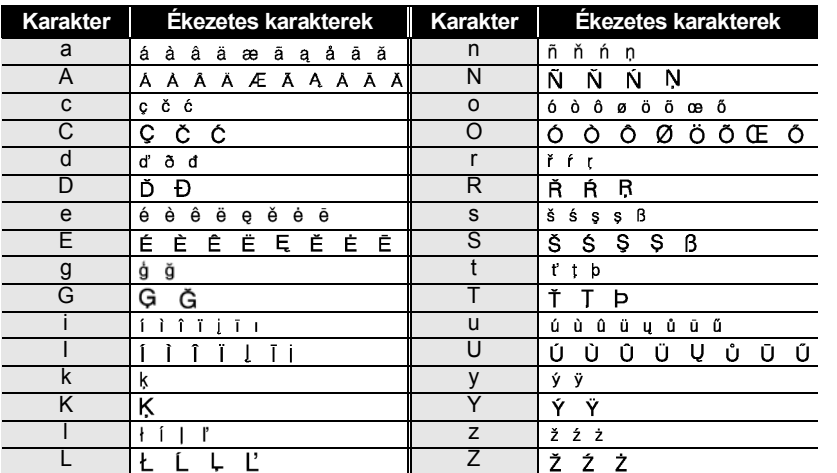

# **Ékezetes karakterek listája**

# **Karakterattribútumok beállítása**

#### <span id="page-33-1"></span><span id="page-33-0"></span>**Karakterattribútumok beállítása címkénként**

A **Szöveg** gomb használatával kiválaszthat egy betűtípust és méret-, szélesség-, stílus-, vonal-, és igazításattribútumokat alkalmazhat rá.

- Nyomja meg a **Szöveg** gombot. Megjelennek az aktuális beállítások. **1**
- A  $\blacktriangle$  vagy  $\blacktriangledown$  gombbal válasszon ki egy attribútumot, majd ezt követően a  $\blacktriangleleft$  vagy  $\blacktriangleright$ gomb segítségével adja meg az értékét. **2**
- A beállítás alkalmazásához nyomja meg az **OK** vagy a **Bevitel** gombot. **3**

Az új beállítások alkalmazása NEM történik meg, ha nem nyomja meg az **OK** vagy **Bevitel** gombot.

- Ha vissza szeretne térni az előző lépéshez nyomja meg a **Kilépés** gombot.
	- Nyomja meg a **Szóköz** gombot, ha a kiválasztott attribútumot alapértelmezett értékre kívánja állítani.
		- A rendelkezésre álló beállítások listájához tekintse meg a Beállítási opciók táblázatot.
		- Előfordulhat, hogy a kisebb méretben nyomtatott karaktereket nehéz olvasni bizonyos stílusbeállítások esetén (pl. Árnyék + Dőlt).

#### <span id="page-33-2"></span>**Karakterattribútumok beállítása soronként**

Ha egy címke kettő vagy több sort tartalmaz, a karakterattribútumoknak (betűtípus, méret, szélesség, stílus, vonal és igazítás) soronként különböző értéket adhat meg.

A A vagy  $\blacktriangledown$  gombbal vigye a kurzort arra a sorra, amelyben módosítani kívánja a karakterattribútumokat. Ezután a **Váltás** és a **Szöveg** gomb együttes lenyomásával jelenítse meg az attribútumokat. (A kijelzőn látható  $\overline{A}$  jelzés azt mutatja, hogy az attribútumot kizárólag a megadott sorra alkalmazza.)

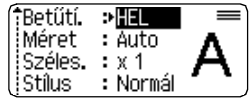

Ha minden egyes sorra különböző attribútumértéket adott meg, a **Szöveg** gomb megnyomásakor az adott érték \*\*\*\*-ként fog megjelenni. Ha ezen a képenyőn a ▲ vagy ▼ gomb segítségével módosítja a beállítást, a címke valamennyi sora hasonlóképpen módosul.

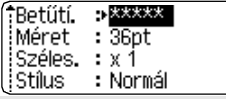

 $\ddot{\bullet}$   $\ddot{\bullet}$ 

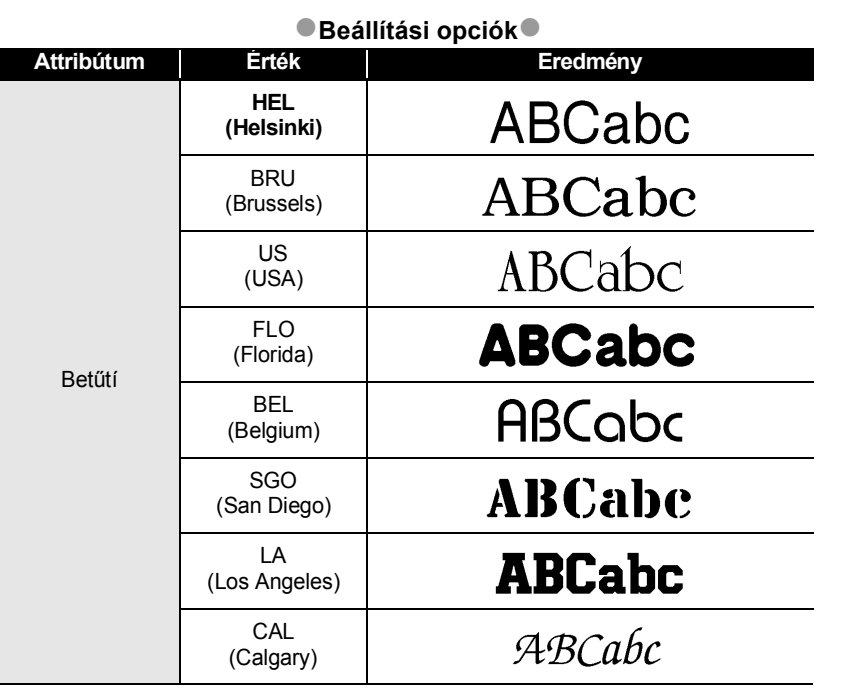

 $\bullet$ ٠ ● CIMKE SZERKESZ1F6D  **CÍMKE SZERKESZTÉSE**

1  $\overline{2}$ 3 4  $\widehat{\mathbf{5}}$ 6  $\overline{1}$  $\boxed{8}$ 9

#### **CÍMKE SZERKESZTÉSE** . . . . . . . . . . . .

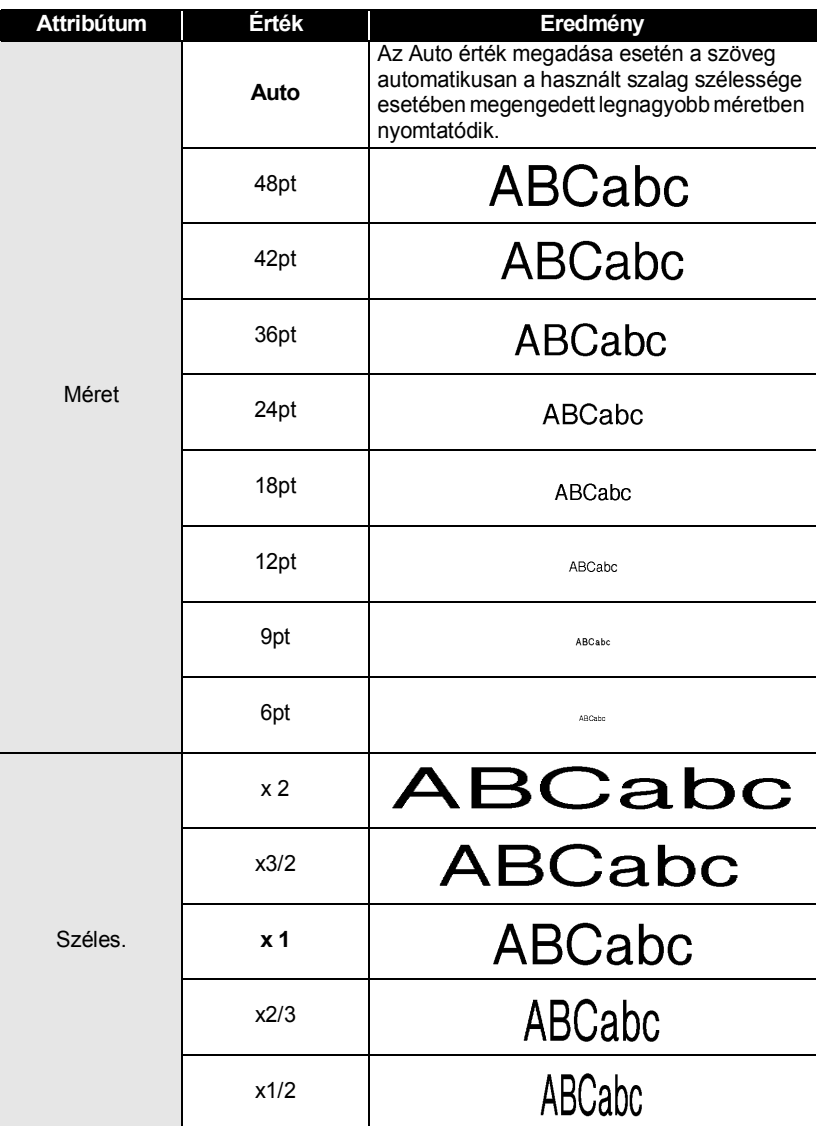
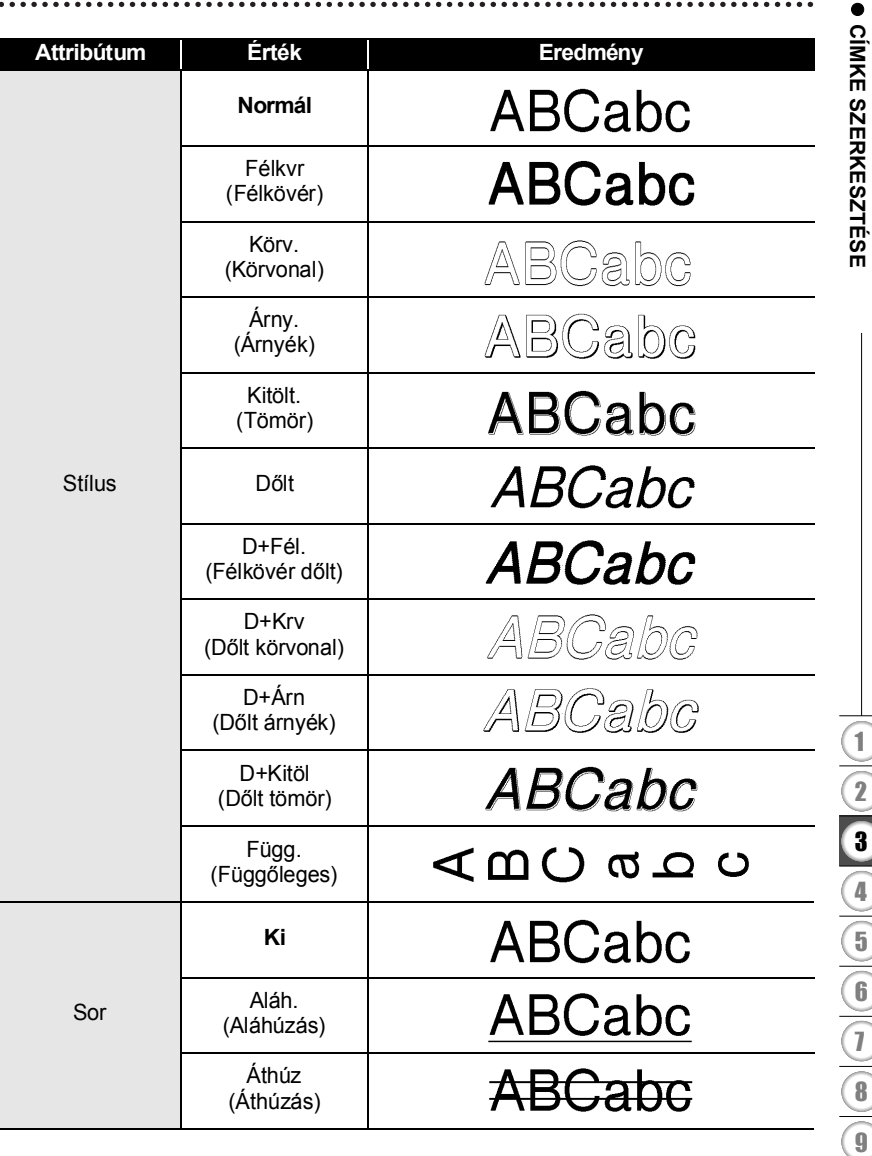

#### **CÍMKE SZERKESZTÉSE**

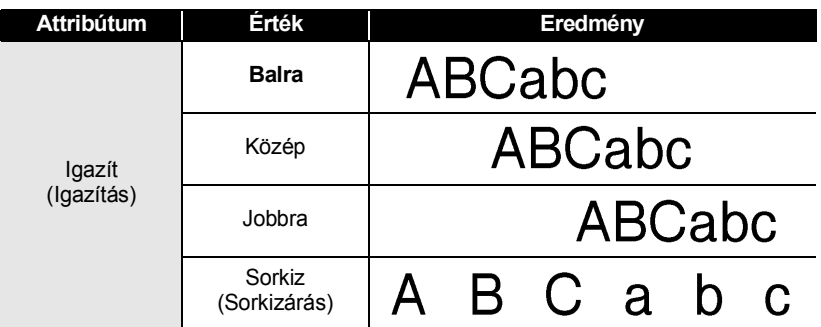

#### **Automatikus illesztés beállítása**

Amikor a "Méret" attribútum "Auto" értékre, illetve a "Hossz" pedig megadott hosszúságra van állítva, Ön választhatja meg annak módját, hogy hogyan csökkenjen a szövegméret a címkehossznak megfelelő méretűre.

A "Szövegméret" opció kiválasztása esetén a teljes szöveg mérete változik meg úgy, hogy a címkére illeszkedjen.

A "Szövegszélesség" kiválasztása esetén a szövegszélesség az x1/2 beállítás szerinti méretre csökken. (Ha további méretcsökkentésre van szükség ahhoz, hogy a szöveg ráférjen a megadott címkehosszúságra, a szövegszélesség x1/2 beállítás szerinti méretre csökkentését követően a teljes szövegméret módosul.)

A **Beállítás** gombbal nyissa meg a Beállítások menüt, a ▲ vagy ▼ gombbal válassza ki az "Automataigazítás stíl" opciót, majd nyomja meg az **OK** vagy a **Bevitel** gombot. **1**

Megjelenik az Auto igazítási stílus képernyő.

- Válassza ki stílust a ▲ vagy ▼ gomb segítségével. **2**
- A beállítás alkalmazásához nyomja meg az **OK** vagy a **Bevitel** gombot. **3**
- Ha vissza szeretne térni az előző lépéshez nyomja meg a **Kilépés** gombot.
	- Nyomja meg a **Szóköz** gombot, ha a stílust az alapértelmezett állásba ("Szövegméret") kívánja állítani.

 **CÍMKE SZERKESZTÉSE**

**CINKE SZERKESZTÉSES** 

# **Címkeattribútumok beállítása**

A **Címke** gomb segítségével keretezett szöveget tartalmazó címkét hozhat létre és megadhatja a címke hosszt és a tabulátor hosszt. (Címkék nyomtatásakor szüksége lehet a vágási opciók használatára, amelyeket ugyancsak a **Címke** gombbal adhat meg. Részletekért lásd a ["Szalagvágási opciók"](#page-60-0) részt [57. oldalon.](#page-60-1))

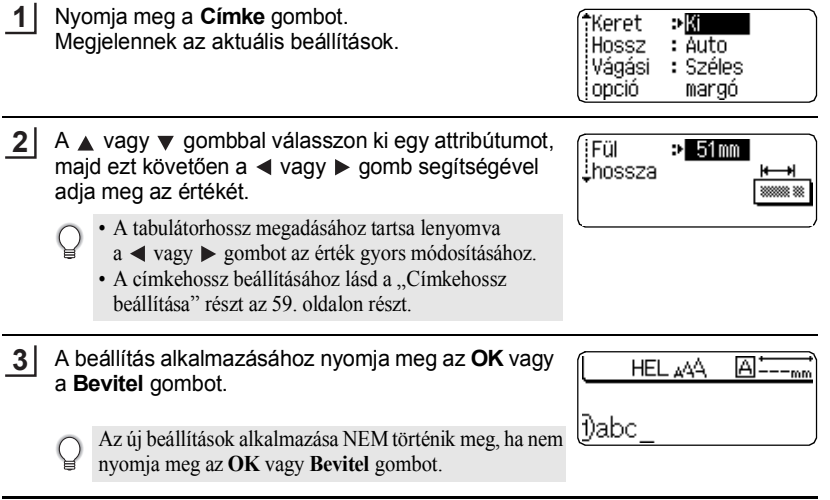

- Ha vissza szeretne térni az előző lépéshez nyomja meg a **Kilépés** gombot.
	- Nyomja meg a **Szóköz** gombot, ha a kiválasztott attribútumot alapértelmezett értékre kívánja állítani.
	- A rendelkezésre álló beállítások listájához tekintse meg a Beállítási opciók táblázatot.

**CÍMKE SZERKESZTÉSE**

 $\bullet$ 

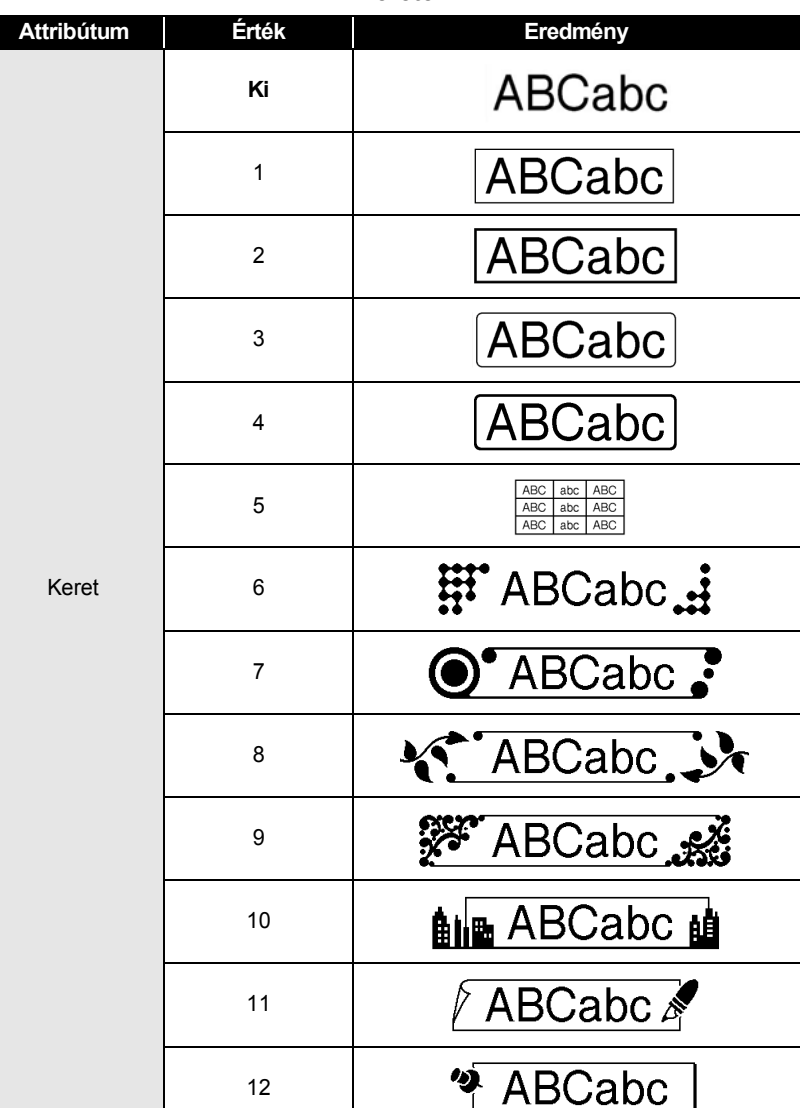

...............................

 $\ddot{\bullet}$   $\ddot{\bullet}$ 

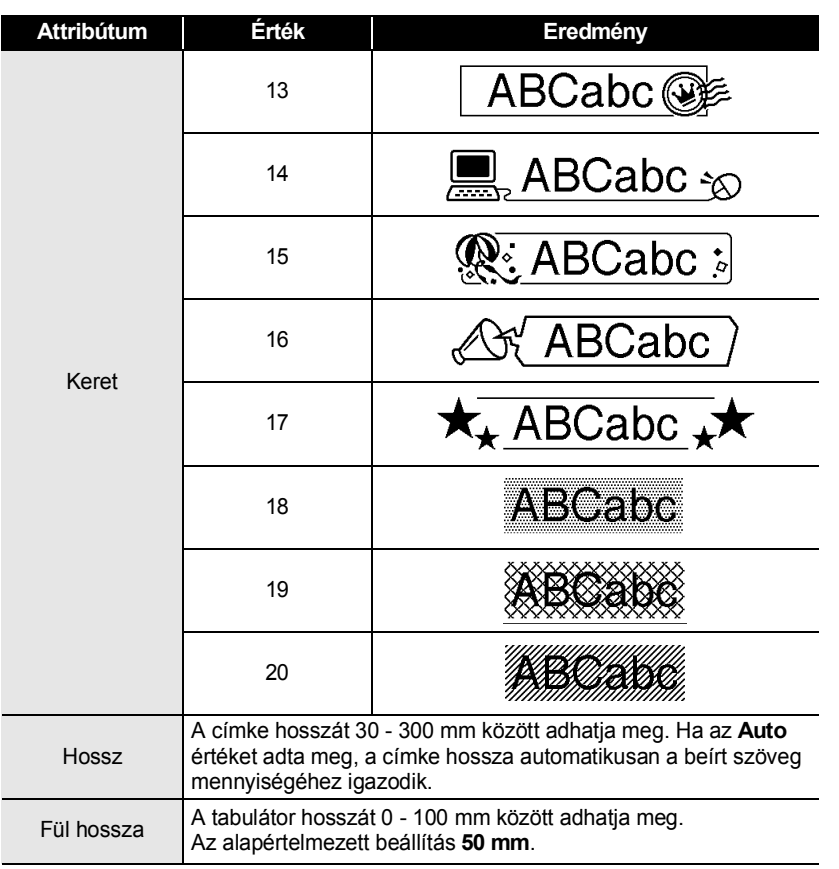

 $\cdots$  $\bullet$ 

# **Automatikus formázási elrendezések használata**

Az Automatikus formázás funkcióval bármilyen célra – iratrendező fül, készülékcímke, névkitűző – gyorsan és könnyedén készíthet címkéket. Válasszon ki egy elrendezést a sablonok vagy szövegterület elrendezések közül, majd írja be a szöveget és kívánság szerint formázza.

Az automatikus formázási elrendezésekben szimbólumokat és ékezetes karaktereket is használhat.

#### **Sablonok használata egy készletcédula létrehozásán szemléltetve**

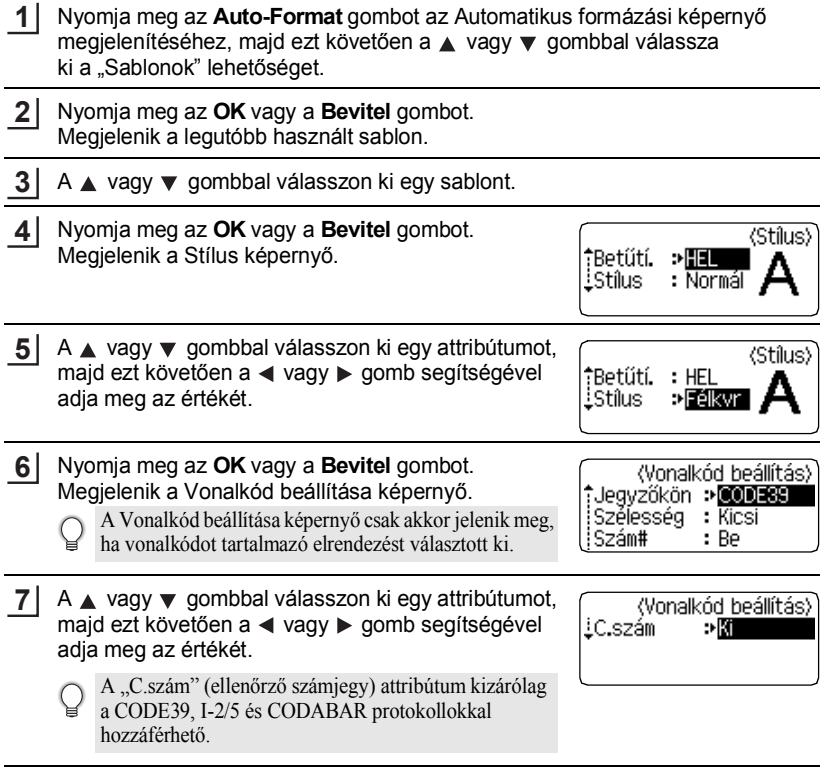

MAGYAR

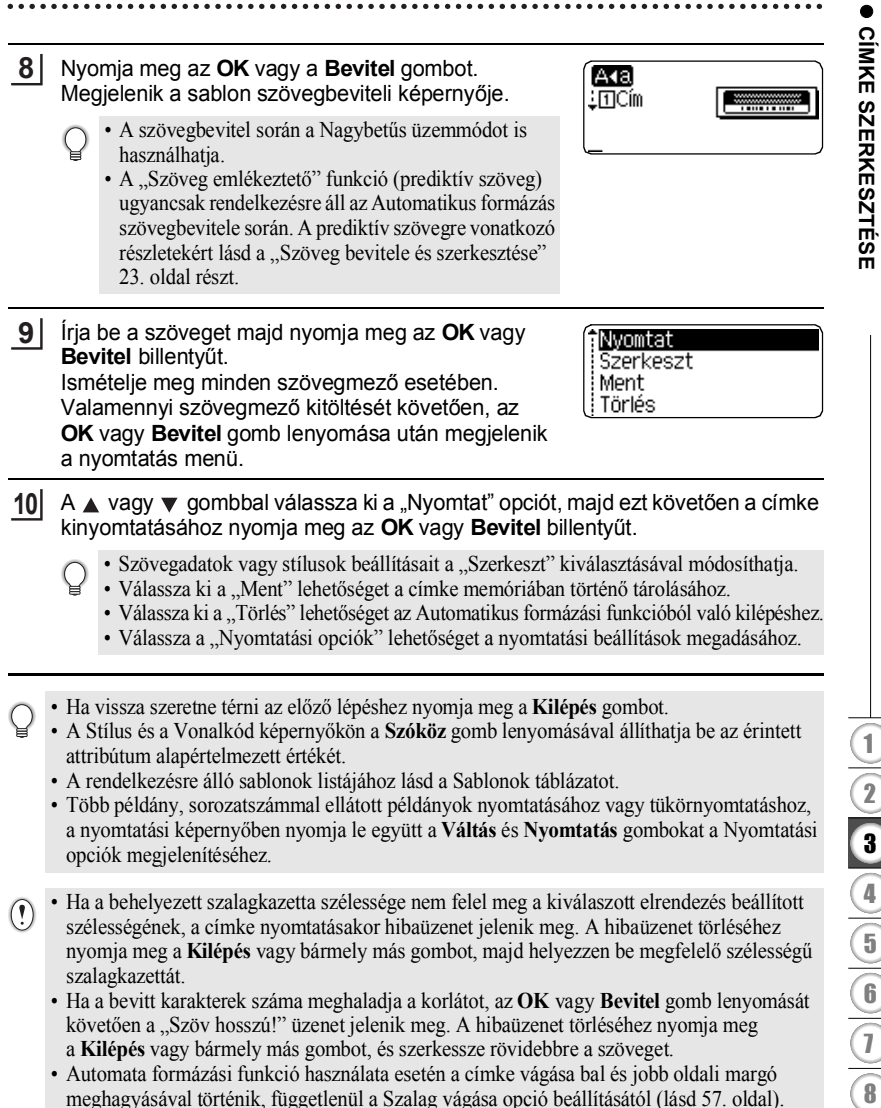

• A vágás letiltásra kerül, ha a "Vágási opció" Speciális szalag értékre lett állítva.

#### **39**

#### **CÍMKE SZERKESZTÉSE** . . . . . . . . . . .

#### **Sablonok**

...................................

............

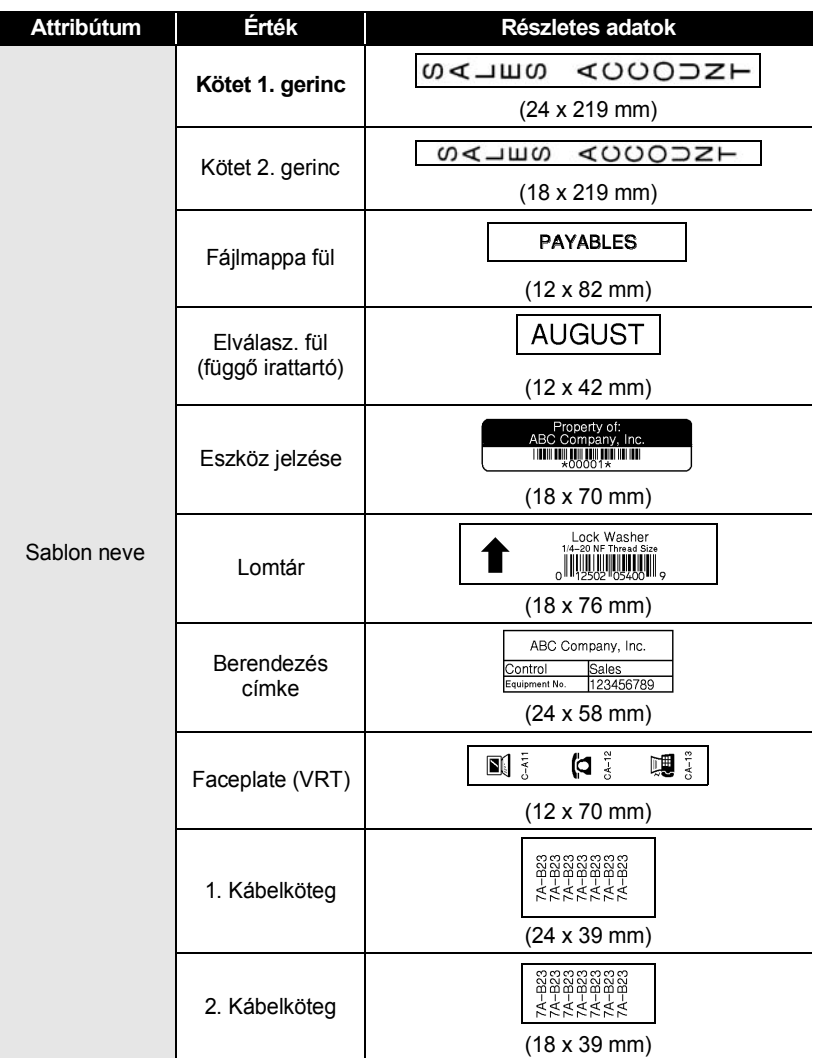

 $\bullet$ 

 **CÍMKE SZERKESZTÉSE**

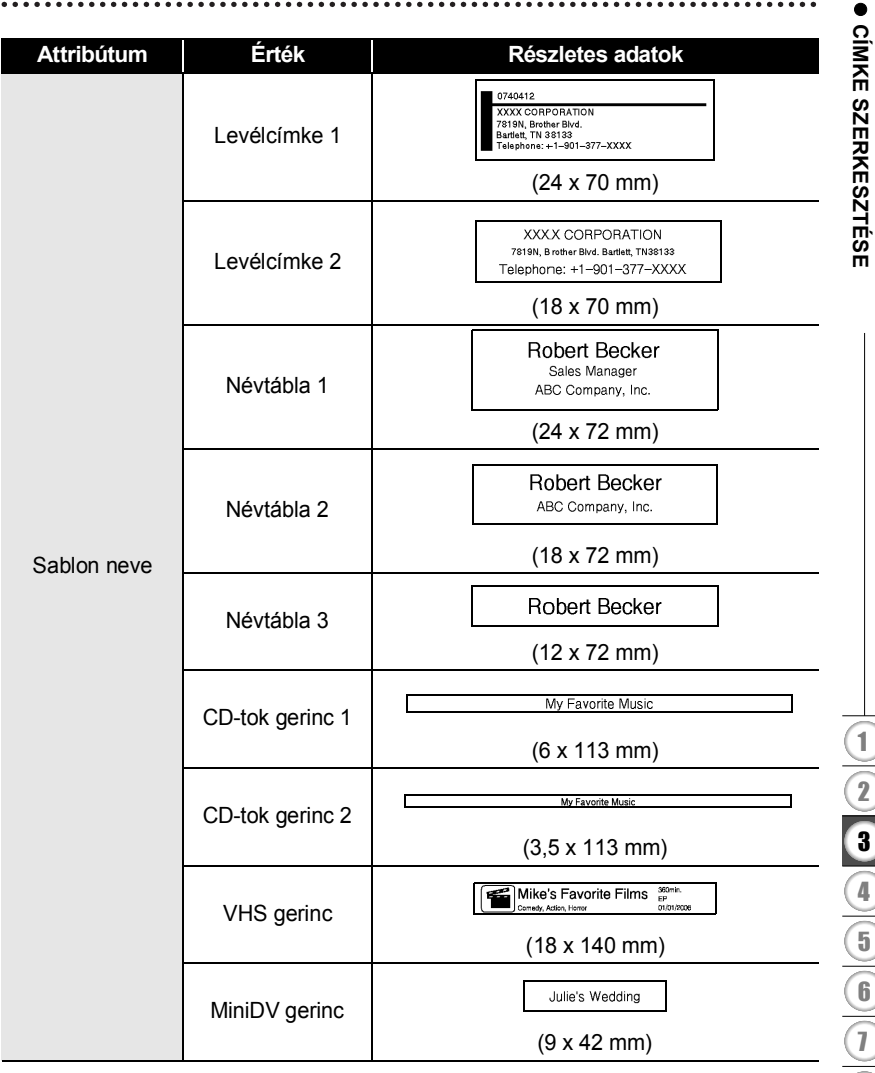

 $\bullet$ 

#### **Szövegterület elrendezések használata**

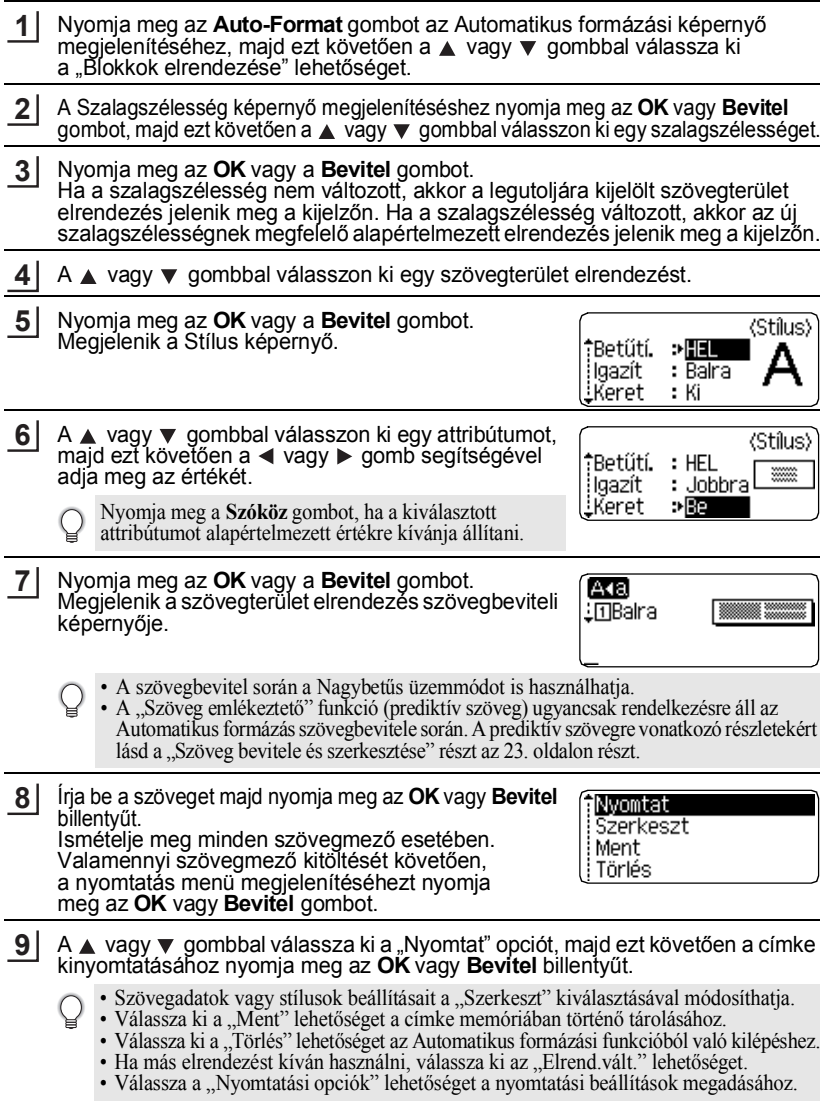

 $\ddot{\bullet}$ 

. . . . . . . . . . . . . . . .

.........

 $\cdots\cdots$ 

 **CÍMKE SZERKESZTÉSE**

**CIMKE SZERKESZTÉSE** 

- Ha vissza szeretne térni az előző lépéshez nyomja meg a **Kilépés** gombot.
	- A rendelkezésre álló szövegterület elrendezések listájához tekintse meg a Szövegterület elrendezések táblázatot.
	- Több példány, sorozatszámmal ellátott példányok nyomtatásához vagy tükörnyomtatáshoz, a nyomtatási képernyőben nyomja le együtt a **Váltás** és **Nyomtatás** gombokat a Nyomtatási opciók megjelenítéséhez.
- Ha a behelyezett szalagkazetta szélessége nem felel meg a kiválaszott elrendezés beállított  $\left( \mathbf{?}\right)$ szélességének, a címke nyomtatásakor hibaüzenet jelenik meg. A hibaüzenet törléséhez nyomja meg a **Kilépés** vagy bármely más gombot, majd helyezzen be megfelelő szélességű szalagkazettát.
	- Ha a bevitt karakterek száma meghaladja a megengedett értéket, az **OK** vagy **Bevitel** gomb lenyomását követően a "Szöv hosszú!" üzenet jelenik meg. A hibaüzenet törléséhez nyomja meg a **Kilépés** vagy bármely más gombot, és szerkessze rövidebbre a szöveget.
	- Automata formázási funkció használata esetén a címke vágása bal és jobb oldali margó meghagyásával történik, függetlenül a Szalag vágása opció beállításától (lásd [57. oldal](#page-60-0)).
	- A vágás letiltásra kerül, ha a "Vágási opció" Speciális szalag értékre lett állítva.

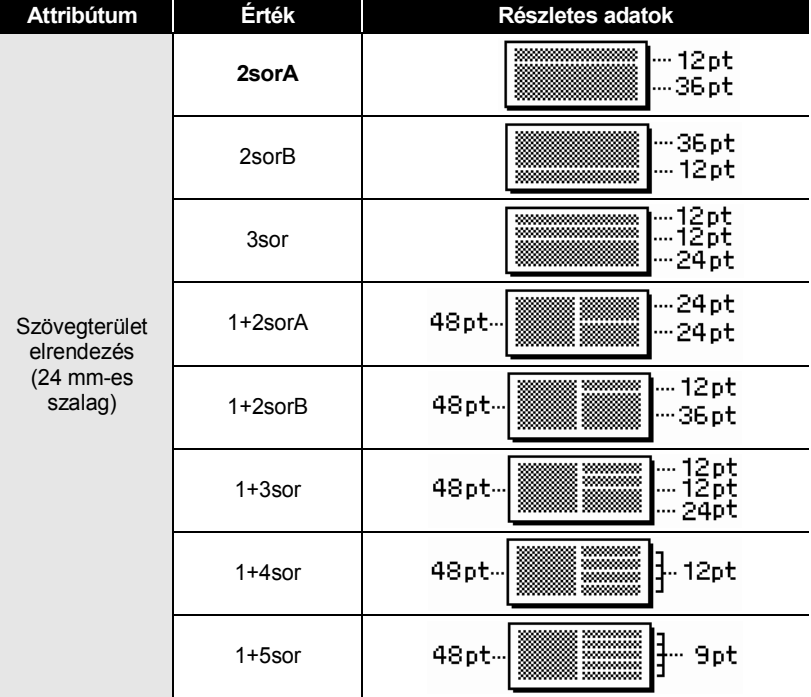

### **Szövegterület elrendezések**

#### **CÍMKE SZERKESZTÉSE** . . . . . . . . . . . .

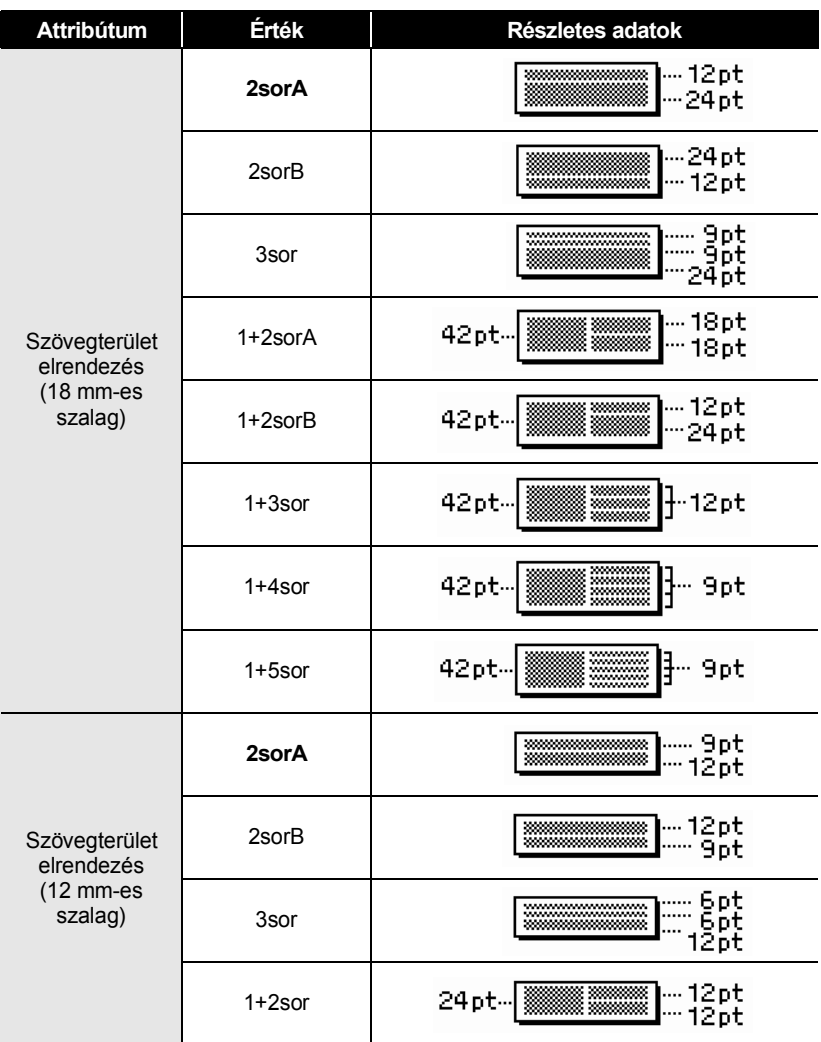

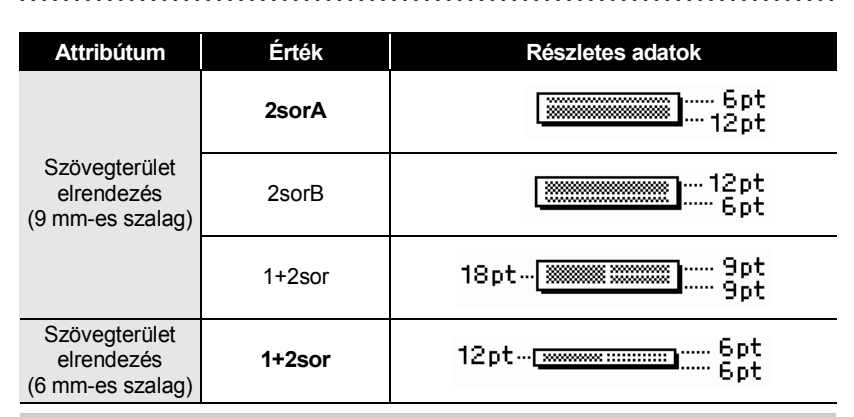

# **Idő/Dátum funkció használata**

A címkéire idő- és dátumértéket is illeszthet, ha a kurzort arra a szövegképernyőre helyezi, ahová az időt/dátumot beilleszteni kívánja, majd megnyomja az **Idő** gombot.

### **Óra beállítása**

Az Óra beállítása funkcióval megadott időt és dátumot a kijelzőn is megjelenítheti, illetve felhasználhatja az Idő/dátum funkcióban is, amellyek megadott formátumban idő- és dátumértéket illeszthet a címkéjére.

- A **Beállítás** gombbal nyissa meg a Beállítások menüt, a ▲ vagy ▼ gombbal válassza ki az "Óra beállítása" opciót, majd nyomja meg az **OK** vagy a **Bevitel** gombot. **1**
- Megjelenik az Óra beállítása képernyő. Állítsa be az évet, hónapot, napot, órát és percet az aktuális értékre a ▲ vagy ▼ gombbal. A ◀ vagy ▶ gomb segítségével lépjen a következő paraméterre. **2**

<br />
<br />
dora<br />
beállítása<br />
dora ÉÉÉÉ/HH/NN óó:pp 2011/01/01 00:00

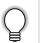

Az értékeket a számgombokkal is begépelheti.

A beállítás alkalmazásához nyomja meg az **OK** vagy a **Bevitel** gombot. **3**

- Ha vissza szeretne térni az előző lépéshez nyomja meg a **Kilépés** gombot.
- Nyomja meg a **Szóköz** gombot, ha a formátumot az alapértelmezett állásba kívánja állítani. • Az óra az óra beállításainak alkalmazásától kezdve aktiválódik.
- A hálózati adapter kihúzása esetén az órabeállítások megőrzéséhez használjon AA méretű alkáli elemeket.

#### **Idő/Dátum formátum beállítása**

Az Ön által készített címkére többféle formátumban illeszthet be dátumot és időt. Választhat továbbá az idő analóg és digitális megjelenítése között is. Az ebben a beállításban kiválasztott formátum vonatkozik a **Kijelző** gomb megnyomásakor a kijelzőn megjelenő órára is. (További részletekért lásd "Megjelenítési mód" részt [az 21. oldalon.](#page-24-0))

- A **Beállítás** gombbal nyissa meg a Beállítások menüt, a ▲ vagy ▼ gombbal válassza ki az "Dátum és idő formátuma" opciót, majd nyomja meg az **OK** vagy a **Bevitel** gombot. **1**
- Megjelenik az Idő/Dátum formátum képernyője. A vagy gombbal válassza ki a dátum vagy idő lehetőséget, majd ezt követően a  $\triangleleft$  vagy  $\triangleright$  gombbal adja meg a formátumot. **2**
- A beállítás alkalmazásához nyomja meg az **OK** vagy a **Bevitel** gombot. **3**

Az új beállítások alkalmazása nem történik meg, ha nem nyomja meg az **OK** vagy **Bevitel** gombot.

- Ha vissza szeretne térni az előző lépéshez nyomja meg a **Kilépés** gombot.
	- Nyomja meg a **Szóköz** gombot, ha a formátumot az alapértelmezett állásba kívánja állítani.
	- A rendelkezésre álló formátumok listájához tekintse meg a Formátum opciók táblázatot.

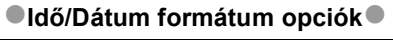

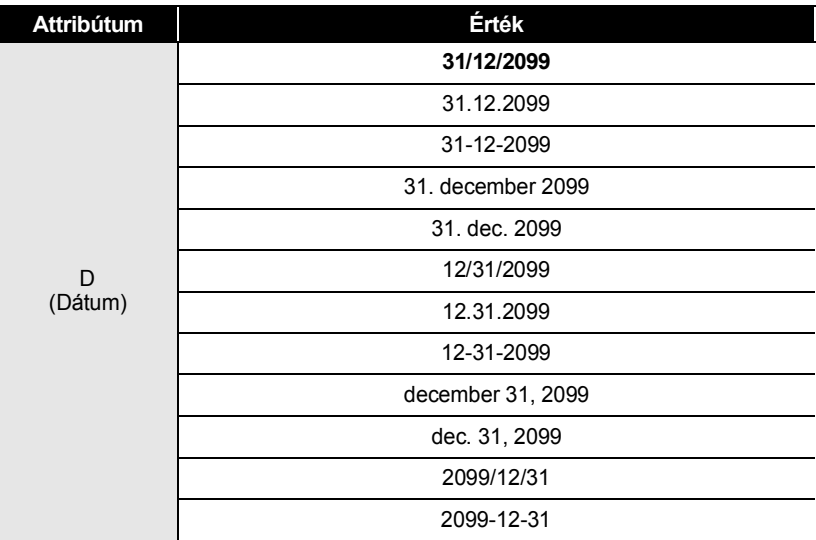

# G  **CÍMKE SZERKESZTÉSE CIMKE SZERKESZTÉSE**

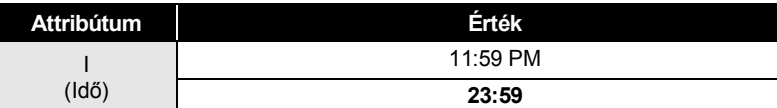

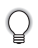

Az Érték oszlopban használt dátumok és idők mintabeállítások. Egy adott formátum kiválasztásakor az órabeállításoknál megadott dátum és idő jelenik meg.

#### **Időbélyegző beállítása**

### **[Időzítés]**

Megadhatja, hogy a címkéjéhez azt a dátumot/időpontot adja hozzá, amely az **Idő** gomb lenyomásának pillanatában, vagy amely a **Nyomtatás** gomb lenyomásának pillanatában érvényes.

A **Beállítás** gombbal nyissa meg a Beállítások menüt, a ▲ vagy ▼ gombbal válassza ki az "Időbélyegző beállítása" opciót, majd nyomja meg az **OK** vagy a **Bevitel** gombot. **1**

A ▲ vagy ▼ gombbal válassza ki az "Időzítés" lehetőséget, majd ezt követően a ◀ vagy ▶ gomb segítségével adja meg az értékét. **2**

A beállítás alkalmazásához nyomja meg az **OK** vagy a **Bevitel** gombot. **3**

- Ha vissza szeretne térni az előző lépéshez nyomja meg a **Kilépés** gombot.
- Nyomja meg a **Szóköz** gombot, ha a formátumot az alapértelmezett állásba kívánja állítani.
- A rendelkezésre álló beállításokhoz lásd az Időbélyegző: időzítés opciók részt.

#### **Időbélyegző: időzítés opciók**

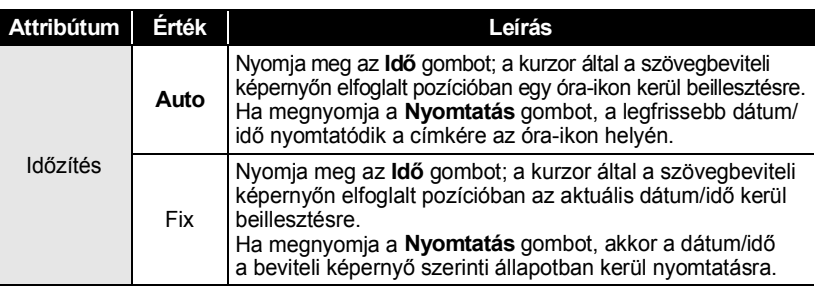

Ha az Időzítés "Auto" beállításban van és az **Idő** gombbal óra-ikont illesztett a szövegbe, és meg szeretne bizonyosodni az ikonra alkalmazott beállításokról, akkor helyezze a kurzort az óra-ikon alá, majd nyomja meg az **Idő** gombot.

#### **[Időbélyegző formátuma]**

Megadhatja, hogy a dátum/idő beillesztésekor milyen adatok jelenjenek meg a címkén. Négy opció (Dátum, Idő, Dátum idő, illetve Idő/dátum) áll rendelkezésre.

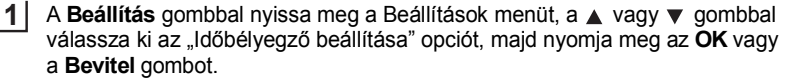

A ∧ vagy v gombbal válassza ki az "Formátum" lehetőséget, majd ezt követően a ◀ vagy ▶ gomb segítségével adja meg az értékét. **2**

- A beállítás alkalmazásához nyomja meg az **OK** vagy a **Bevitel** gombot. **3**
- Ha vissza szeretne térni az előző lépéshez nyomja meg a **Kilépés** gombot.
	- Nyomja meg a **Szóköz** gombot, ha az értéket az alapértelmezett állásba kívánja állítani.
	- A rendelkezésre álló beállításokhoz lásd az Időbélyegző: formátumopciók részt.

#### **Időbélyegző: formátumopciók**

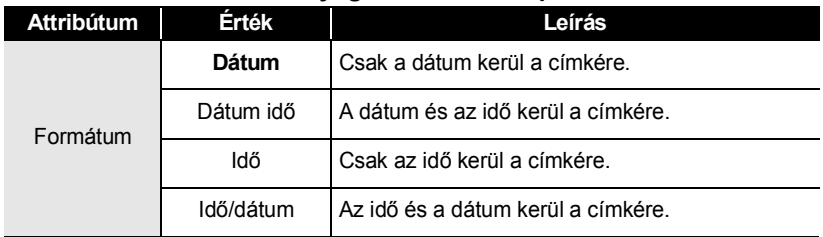

#### **[Előre]**

Megadhatja, hogy előre ütemezett (jövőbeli) dátumot és időpontot, vagy az Idő/dátum funkció használatakor aktuális dátumot és időt használja.

A **Beállítás** gombbal nyissa meg a Beállítások menüt, a ▲ vagy ▼ gombbal válassza ki az "Időbélyegző beállítása" opciót, majd nyomja meg az OK vagy a **Bevitel** gombot. **1**

 $2 \mid$  A  $\blacktriangle$  vagy  $\blacktriangledown$  gomb segítségével jelölje ki az "Előre" lehetőséget, majd ezt követően válassza ki a növelendő dátum- vagy időértéket, a  $\triangleleft$  vagy  $\triangleright$  gombbal válassza ki a "Be" opciót.

 **CÍMKE SZERKESZTÉSE**

**CIMKE SZERKESZTÉSE** 

#### Nyomja meg az **OK** vagy a **Bevitel** gombot. Megjelenik az Előre képernyő. A ▲ vagy ▼ gombbal adja meg, hogy az Idő/dátum funkció használatakor aktuálisan megadott órához képest mennyivel növekedjen az év, hónap, hét, nap, óra és perc érték. A  $\blacktriangleleft$  vagy  $\blacktriangleright$  gomb segítségével lépjen a következő paraméterre. **3**

<Előre> ÉÉ /HH /hh /NNN/óó/ppp 00 00 004 000 00 000

Az értékeket a számgombokkal is begépelheti.

- A beállítás alkalmazásához nyomja meg az **OK** vagy a **Bevitel** gombot. **4**
	- Ha vissza szeretne térni az előző lépéshez nyomja meg a **Kilépés** gombot.
	- Nyomja meg a **Szóköz** gombot, ha a formátumot az alapértelmezett állásba kívánja állítani.
	- A rendelkezésre álló formátumok listájához tekintse meg az Időbélyegző: előre opciók részt.

### **Időbélyegző: előre opciók**

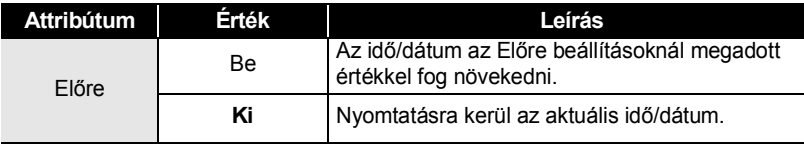

# **Vonalkódcímke létrehozása**

A Vonalkód funkcióval olyan egydimenziós vonalkódokat tartalmazó címkéket hozhat létre, amelyeket pénztárgépeknél, készletellenőrzési rendszereknél vagy egyéb vonalkódleolvasó rendszereknél használnak, de létre hozhat akár készletnyilvántartási rendszereknél használatos készletnyilvántartási címkéket is.

- 
- Ez a P-touch készülék nem kizárólag vonalkódcímkék létrehozására készült. Minden esetben ellenőrizze, hogy a vonalkód olvasó képes olvasni a vonalkódcímkéket.
- A legjobb eredmények eléréshez, a vonalkódcímkéket fekete tintával fehér szalagra nyomtassa. Egyes vonalkód olvasók nem képesek olvasni a színes szalaggal vagy tintával készült vonalkódcímkéket.
- Amikor csak teheti a "Szélesség" opciónál a "Nagy" beállítást alkalmazza. Egyes vonalkód olvasók nem képesek olvasni a "Kicsi" beállítással készült vonalkódcímkéket.
- Nagyszámú vonalkódos címke folyamatos nyomtatása túlhevítheti a nyomtatófejet, ami hatással lehet a nyomtatás minőségére.

#### **CÍMKE SZERKESZTÉSE**

#### <span id="page-53-0"></span>**Vonalkód paraméterek beállítása**

A **Beállítás** gombbal nyissa meg a Beállítások menüt, a ▲ vagy ▼ gombbal válassza ki az "Vonalkód beállítás" opciót, majd nyomja meg az **OK** vagy a **Bevitel** gombot. **1**

Megjelenik a Vonalkód beállítása képernyő.

- A vagy  $\blacktriangledown$  gombbal válasszon ki egy attribútumot, majd ezt követően a  $\blacktriangleleft$  vagy  $\blacktriangleright$ gomb segítségével adja meg az értékét. **2**
	- A használt szalagszélességtől, a bevitt sorok számától, vagy az aktuális karakterstílus beállításoktól függően előfordulhat, hogy a karakterek nem jelennek meg annak ellenére sem, hogy a "Szám#" opció "Be" értéken áll.
- A beállítás alkalmazásához nyomja meg az **OK** vagy a **Bevitel** gombot. **3**

Az új beállítások alkalmazása NEM történik meg, ha nem nyomja meg az **OK** vagy **Bevitel** gombot.

- A "C.szám" (ellenőrző számjegy) attribútum kizárólag a CODE39, I-2/5 és CODABAR protokollokkal hozzáférhető.
	- Ha vissza szeretne térni az előző lépéshez nyomja meg a **Kilépés** gombot.
	- Nyomja meg a **Szóköz** gombot, ha a kiválasztott attribútumot alapértelmezett értékre kívánja állítani.
	- A rendelkezésre álló beállítások listájához tekintse meg a Vonalkód beállítások táblázatot.

#### **Vonalkód beállítások**

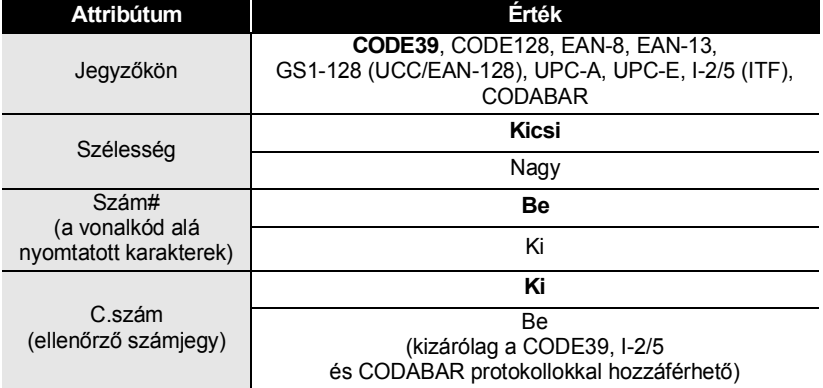

#### <span id="page-54-0"></span>**Vonalkód adatok bevitele**

Q

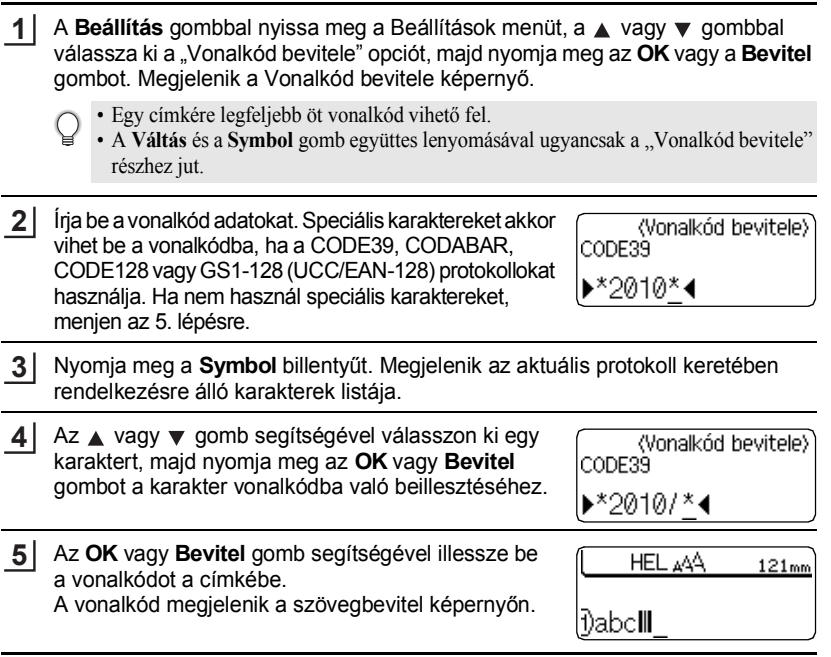

• Ha vissza szeretne térni az előző lépéshez nyomja meg a **Kilépés** gombot.

• A rendelkezésre álló beállítások listájához tekintse meg a Speciális karakterek listáját magában foglaló táblázatot.

# **Speciális karakterek listája**

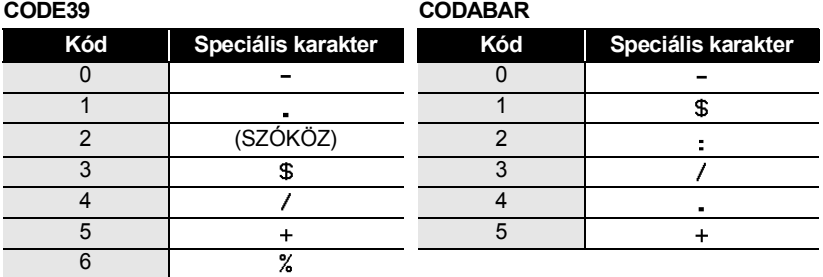

G

**CÍMKE SZERKESZTÉSE**

#### **CODE128, GS1-128 (UCC/EAN-128)**

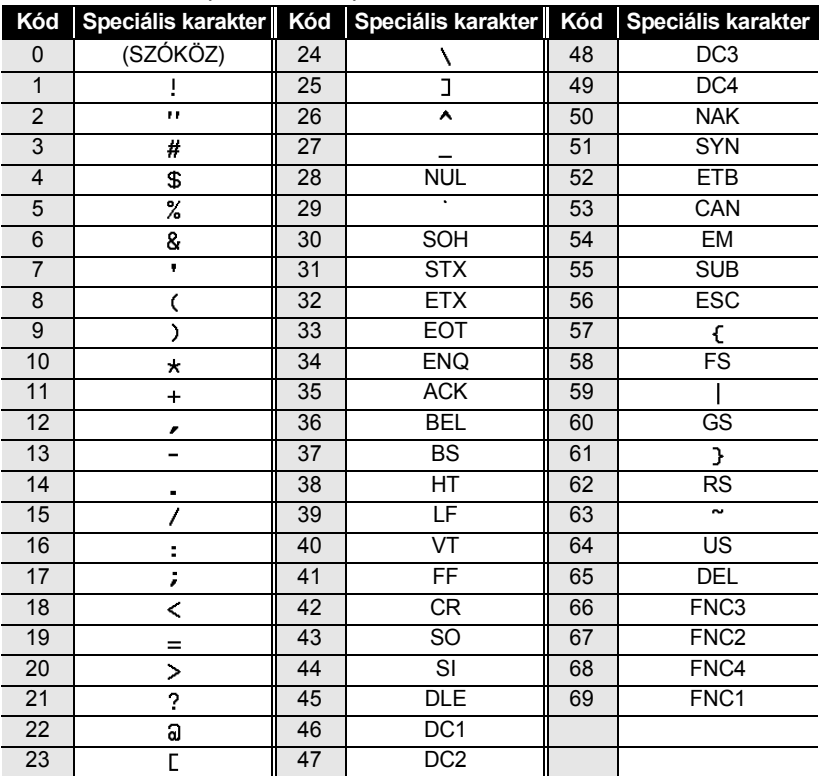

#### **Vonalkód szerkesztése és törlése**

- A vonalkód adatok szerkesztéséhez vigye a kurzort az adatbeviteli képernyőn lévő vonalkód jelzés alá, majd nyissa meg a Vonalkód bevitele képernyőt. Részletekért lásd: ["Vonalkód adatok bevitele" részt az 51. oldalon.](#page-54-0)
- A képernyőre helyezett vonalkód "Szélesség" és "Szám#" adatainak szerkesztéséhez vigye a kurzort az adatbeviteli képernyőn lévő vonalkód jelzés alá, majd nyissa meg a Vonalkód beállítása képernyőt. Részletekért lásd: ["Vonalkód paraméterek beállítása"](#page-53-0)  [részt az 50. oldalon](#page-53-0).
- Ha vonalkódot szeretne egy címkéről törölni, vigye a kurzort az adatbeviteli képernyőn lévő vonalkód jelzés mellé jobbra és nyomja meg a **Visszatörlés** billenytűt.

# **CÍMKENYOMTATÁS**

# **Címke előnézet**

Az Előnézet funkcióval ellenőrizheti a címke elrendezését nyomtatás előtt.

Nyomja meg az **Előnézet** gombot. Ekkor a kijelzőn megjelenik a címke képe. A címke hossza a kijelző jobb alsó sarkában látható. Az előnézet balra, illetve jobbra görgetéséhez használja a < vagy > gombot. Az előnézet nagyításának módosításához nyomja meg a ▲ vagy ▼ gombot.

- A **Kilépés**, **OK** vagy **Bevitel** gomb segítségével visszatérhet a szövegbeviteli képernyőhöz.
- Ha szeretné az előnézetet a bal vagy a jobb szélére görgetni, a **Váltás** lenyomása mellett nyomia meg a  $\triangleleft$  vagy  $\triangleright$  gombot.
- Ha a címkét közvetlenül az előnézet képernyőről kívánja kinyomtatni, nyomja meg a **Nyomtatás** gombot vagy nyissa meg a nyomtatási opciók képernyőt és válasszon ki egy nyomtatási opciót. További részletekért lásd lent a "Címke nyomtatása" részt.
- A nyomtatási előnézet a címke generált képe, és eltérhet a kinyomtatott címkétől.

# **Címke nyomtatása**

A címkék akkor nyomtathatók ki, ha a szövegbevitel és a formázás befejeződött. A nyomtatási opciók között találja az egy és a több példányos nyomtatást, a sorszámozást és a tükörnyomtatást.

- **Ne húzza a szalagkiadó nyílásból távozó címkét. Így a címkeszalaggal kiránthatja**   $\left( \right)$ **a tintaszalagot.**
	- Ne zárja el a szalagkiadó nyílást nyomtatás vagy szalagbetöltés alatt. Ez a szalag elakadásához vezethet.
	- Több címke folyamatos nyomtatása előtt győződjön meg róla, hogy elegendő szalag maradt a készülékben. Ha a szalag fogyóban van kisebb példányszámot állítson be, egyszerre egy címkét nyomtasson, vagy cserélje ki a szalagkazettát.
	- A csíkos szalag a szalagkazetta végét jelöli. Ha ez előtűnik a nyomtatás alatt, nyomja meg a **Bekapcsológombot** és kapcsolja ki a P-touch készüléket. Az üres szalagkazettával megkísérelt nyomtatás károsíthatja a készüléket.

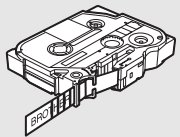

#### **CÍMKENYOMTATÁS**

#### **Egy példány nyomtatása**

Bizonyosodjon meg róla, hogy a megfelelő szalagkazettát helyezte be és az nyomtatásra kész állapotban van. **1**

Nyomja meg a **Nyomtatás** gombot. "Nyomtatás... Példányok" üzenet jelenik meg a kijelzőn a címkék nyomtatása alatt. **2**

Nvomtatás… 1/1 Példánvok

A nyomtatás leállításához nyomja meg a **Bekapcsológombot**, azaz kapcsolja ki a készüléket.

A **Nyomtatás** gomb megnyomásakor számos egyéb üzenet is megjelenhet. A hibaüzenetekre vonatkozó további részletekért lásd ["Hibaüzenetek" részt a 75. oldalon.](#page-78-0)

#### **Több példány nyomtatása**

Ezzel a funkcióval egyazon címkéből akár 99 példányt is nyomtathat.

- Bizonyosodjon meg róla, hogy a megfelelő szalagkazettát helyezte be és az nyomtatásra kész állapotban van. **1**
- A nyomtatási opciók képernyő megjelenítéséhez nyomja le együtt a **Váltás** és a **Nyomtatás** gombot, majd ezt követően a ▲ vagy ▼ gomb segítségével válassza ki a "Példány" lehetőséget. **2**
- A Példányok képernyő megjelenítéséhez nyomja meg az **OK** vagy **Bevitel 3** billentyűt, majd ezt követően a ▲ vagy ▼ gomb segítségével, illetve a számbillentyűkkel az adott számot beírva, adja meg a példányok számát.

A példányok számának gyorsabb módosításához tartsa lenyomva a  $\triangle$  vagy  $\nabla$  gombot.

Nyomja meg az **OK** vagy a **Bevitel** gombot. "Nyomtatás...Példányok" üzenet jelenik meg a kijelzőn a címkék nyomtatása alatt. **4**

Nyomtatás…  $2/5$ Példányok

- Ha vissza szeretne térni az előző lépéshez nyomja meg a **Kilépés** gombot.
- Ha nem adott meg más beállítást, a szalag vágása minden egyes kinyomtatott példányt követően automatikusan megtörténik. Ezen beállítás módosításához lásd "Szalagvágási [opciók" részt a 57. oldalon.](#page-60-2)
- A kijelzőn nyomtatás alatt látható számadatok a "kész példány/megadott példányszám" hányadosát mutatják.
- A példányszám beállítását a **Szóköz** billentyű lenyomásával állíthatja az alapértelmezett értékre, ami 1.

 **CÍMKENYOMTATÁS**

**CIMKENYOMTATÁS** 

#### **Címkék automatikus számozása**

A számozás funkció használatával sorszámozott címkék sorát hozhatja létre egyetlen címkeformátumból.

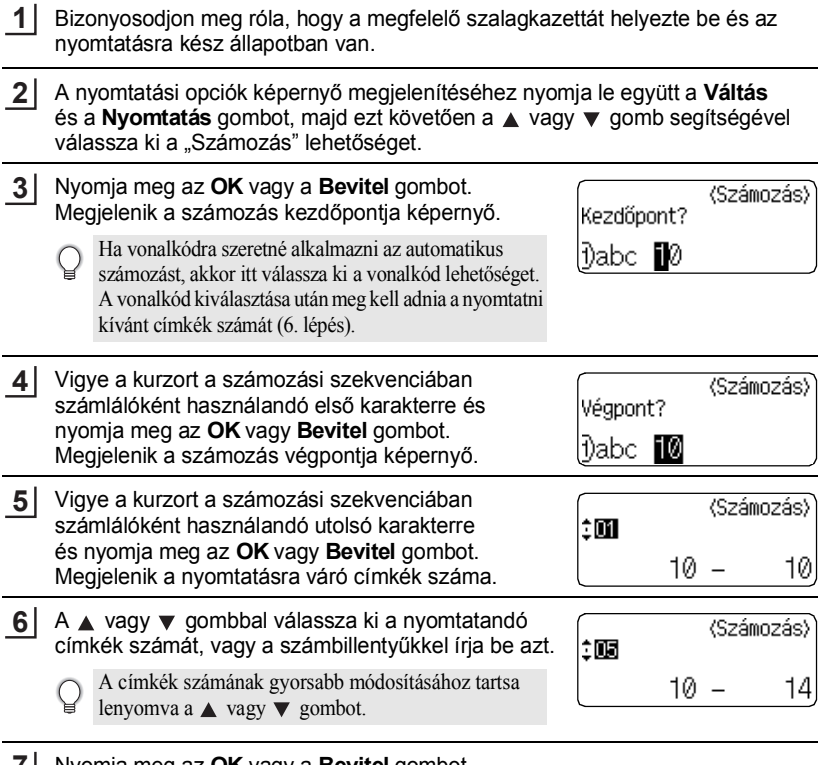

Nyomja meg az **OK** vagy a **Bevitel** gombot. **7**

A készülék kinyomtatja a címkéket.

Minden egyes címke nyomtatásánál a kijelzőn látható a nyomtatott példányszám.

#### **CÍMKENYOMTATÁS**

- Ha vissza szeretne térni az előző lépéshez nyomja meg a **Kilépés** gombot.
	- A szalag vágása minden egyes kinyomtatott példányt követően automatikusan megtörténik. Ezen beállítás módosításához lásd ["Szalagvágási opciók" részt a 57. oldalon](#page-60-2).
	- A kijelzőn a nyomtatás alatt látható számadatok a "kész példány/megadott példányszám" hányadosát mutatják.
	- Ha a példányszám megadásakor megnyomja a **Szóköz** billentyűt, akkor az értéket az alapértelmezett állapotba, 1-re állítja vissza.
	- A vonalkódokra Automatikus számozás is alkalmazható. Ha a vonalkód Automatikus számozási szekvenciát tartalmaz, a címke más mezői nem tartalmazhatnak ilyet.
	- A címke automata számozású része minden egyes címke kinyomtatása után növekszik.
	- Egy címkében csak egyetlen automata számozási szekvencia alkalmazható.
	- Az automata számozási szekvenciában lévő szimbólumot vagy egyéb nem alfanumerikus karaktert a számozás nem veszi figyelembe.
	- Az automata számozási szekvencia legfeljebb öt karakterből állhat.
	- A betűk és a számok az alábbiak szerint növekednek:

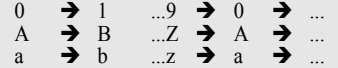

A0  $\rightarrow$  A1 ...A9  $\rightarrow$  B0  $\rightarrow$ 

A szóközök (az alábbi példákban aláhúzással "" jelölve) segítségével a karakterek közötti távolság adható meg, illetve a kinyomtatandó számjegyek száma befolyásolható.

 $9 \rightarrow 10 \quad .99 \rightarrow 00 \rightarrow .01$  $Z \rightarrow AA$  ... $ZZ \rightarrow AA \rightarrow$  ...  $\overline{1}$  9  $\rightarrow$  20 ...9 9  $\rightarrow$  00  $\rightarrow$  ...

#### **Tükörnyomtatás**

A Tükörnyomtatás funkció használatával fordított szövegű címkéket készíthet, amelyeket üvegre vagy más átlátszó anyagra történő felragasztás után az ellenkező oldalról lehet olvasni.

- Bizonyosodjon meg róla, hogy a megfelelő szalagkazettát helyezte be és az nyomtatásra kész állapotban van. **1**
- A nyomtatási opciók képernyő megjelenítéséhez nyomja le együtt a **Váltás** és a **Nyomtatás** gombot, majd ezt követően a ▲ vagy ▼ gomb segítségével válassza ki a "Tükörkép" lehetőséget. **2**
- Nyomja meg az **OK** vagy a **Bevitel** gombot. Megjelenik a "Tükörkép nyomt?" üzenet. **3**
- Nyomja meg az **OK** vagy a **Bevitel** gombot. "Nyomtatás...Példányok" üzenet jelenik meg a kijelzőn a címkék nyomtatása alatt. **4**

Nyomtatás…  $1/1$ Példányok

- Ha vissza szeretne térni az előző lépéshez nyomja meg a **Kilépés** gombot.
- Tükörnyomtatás esetén a szöveget átlátszó szalagra nyomtassa.
- A másolás és az automatikus számozási funkciók nem használhatók a tükörnyomtatás funkcióval egyidőben.

# <span id="page-60-0"></span>**Szalagvágási opciók**

<span id="page-60-2"></span><span id="page-60-1"></span>A Szalagvágási opciók segítségével megadhatja a szalag címkenyomtatás alatti adagolásának és vágásának a módját. A "Lánc" és a "Nincs vágás" opciók nagymértékben csökkentik a szalagpazarlást, mivel kisebb margót használnak és kiiktatják a címkék közötti üres szakaszokat.

- A Címke menü megjelenítéséhez nyomja meg a **Címke** gombot. **1**
- A ▲ vagy ▼ gomb segítségével válassza ki a "Vágási opció" lehetőséget, majd ezt követően a ◀ vagy ▶ gombbal adja meg az értéket. **2**
- A beállítás alkalmazásához nyomja meg az **OK** vagy a **Bevitel** gombot. **3**
	- Az új beállítások alkalmazása NEM történik meg, ha nem nyomja meg az **OK** vagy **Bevitel** gombot.
- Ha vissza szeretne térni az előző lépéshez nyomja meg a **Kilépés** gombot.
	- A rendelkezésre álló beállítások listájához tekintse meg a Szalagvágás táblázatot.

#### **CÍMKENYOMTATÁS**

 $...$ 

#### **Szalagvágás**

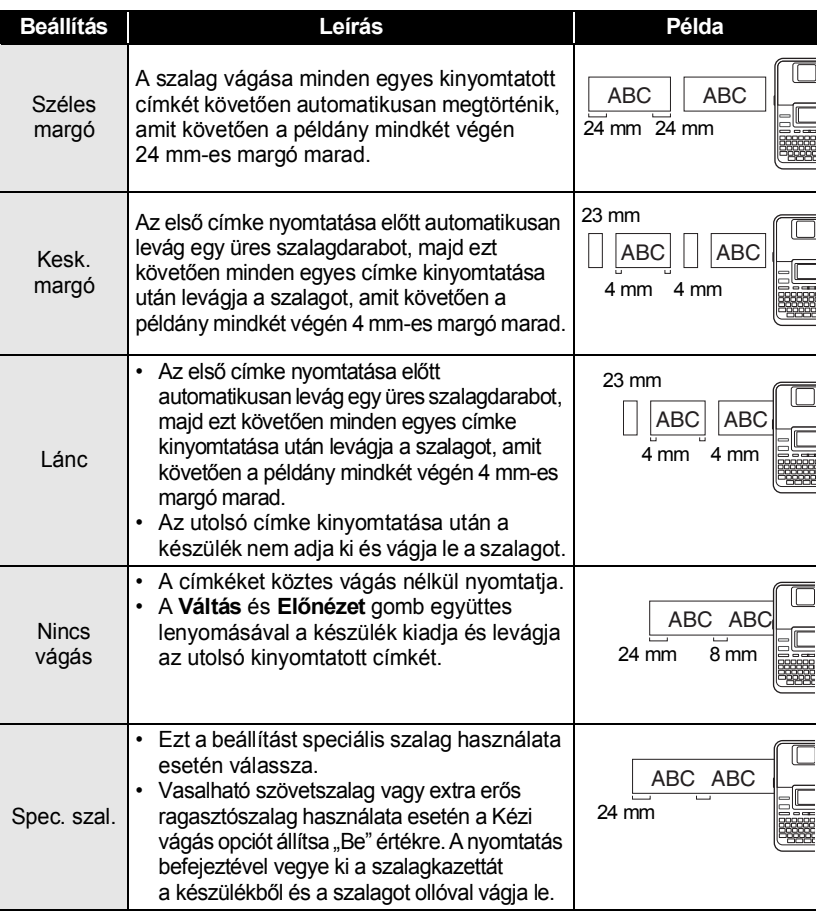

 $\circledcirc$  • Vasalható szövetszalag vagy extra erős ragasztószalag használata esetén lásd a fenti<br>Spec szal "réczt "Spec. szal." részt.

• "Lánc" vagy "Nincs vágás" beállítások esetén a készülék az utolsó címke kinyomtatása után nem vágja le a szalagot. A szalag adagolásához és automatikus levágásához nyomja le egyszerre a **Váltás** és az **Előnézet** gombot, illetve vasalható szövetszalag vagy extra erős ragasztószalag használata esetén a szalagot saját kezűleg vágja le.

 **CÍMKENYOMTATÁS**

**CIMKENYOMTATAS** 

<span id="page-62-0"></span>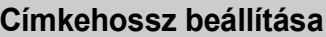

A kinyomtatott címke hosszát -5 és +5 közötti értékkel módosíthatja.

A  $\blacktriangle$  vagy  $\nabla$  gomb segítségével válassza ki a "Hossz igazítá." lehetőséget, majd ezt követően a  $\triangle$  vagy  $\blacktriangledown$ 

- A **Beállítás** gombbal nyissa meg a Beállítások menüt, a ▲ vagy ▼ gombbal válassza ki a "Hossz igazítá." opciót, majd nyomja meg az **OK** vagy a **Bevitel** gombot. **1**
- **2**

(Hossz igazítá.)

ÊM

A beállítás alkalmazásához nyomja meg az **OK** vagy a **Bevitel** gombot. **3**

- Ha vissza szeretne térni az előző lépéshez nyomja meg a **Kilépés** gombot.
- Nyomja meg a **Szóköz** gombot, ha az értéket az alapértelmezett állásba kívánja állítani.
- 1 egységnyi változtatás a teljes szalaghossz kb. 1%-át teszi ki.

## **Címkék felhelyezése**

- Adott esetben, olló stb. használatával vágja a kinyomtatott címkét a kívánt alakúra és hosszúságúra. **1**
- Fejtse le a hátlap papírt a címkéről. **2**

gombbal adja meg az értéket.

- Állítsa a megfelelő helyzetbe a címkét, majd ujjával felülről lefelé haladva határozottan nyomja rá. **3**
	- Egyes szalagtípusok hátlap papírja előrevágott lehet a lefejtés megkönnyítése érdekében. A hátlap papír lehúzásához, egyszerűen hosszában, szöveggel befelé hajtsa össze a címkét, így a hátlap papír belső élei elválnak a címkétől. Ezt követően fejtse le a hátlap papírokat egyenként.
		- A címkék felragasztása nehézségekbe ütközhet nedves, szennyezett vagy egyenetlen felületekre. Az ilyen felületekről a címkék könnyen leválhatnak.
		- Mindig olvassa el a vasalható szövetszalaghoz, extra erős ragasztószalaghoz vagy egyéb speciális szalaghoz mellékelt utasításokat és tartsa be az azokban leírt óvintézkedéseket.

### **Nyomtatás Címke kollekcióból**

#### **Címke nyomtatása a készüléken tárolt Címke kollekcióból**

A Címke kollekcióban található címkéket a [61](#page-64-0) - [63](#page-66-0). oldalon láthatja. Az előre elkészített címkék használatával időt takaríthat meg.

- Nyomja meg a **Címke kollekció** gombot. **1**
- A ▲ vagy ▼ gombbal válassza ki a nyomtatandó címke nyelvét, majd ezt követően nyomja meg az **OK** vagy **Bevitel** gombot. A következő nyelvek közül választhat: "Horvát", "Cseh", "Dán", "Holland", "Angol **2**

(Egy. Kir.)", "Finn", "Francia", "Német", "Magyar", "Olasz", "Norvég", "Lengyel", "Portugál", "Román", "Szlovák", "Szlovén", "Spanyol (Spanyolország)", vagy "Svéd".

3 | A ▲ vagy ▼ gombbal válassza ki a kategóriát, majd ezt követően nyomja meg az **OK** vagy **Bevitel** gombot.

Az összes rendelkezésre álló címkéhez tekintse meg a Címke kollekció listákat.

#### Megjelenik az első címke képe. **4**

A A vagy ▼ gombbal válassza ki a címkét, majd ezt követően nyomja meg az **OK** vagy **Bevitel** gombot.

- Ha a címkét hozzá szeretné adni a "Kedvencek"-hez, a ∧ vagy v gombbal válassza ki a "Hozzáad kedvencekhez" elemet, majd ezt követően a kiválasztott címke képének a Kedvencek kategóriába történő regisztrálásához nyomja meg az **OK** vagy **Bevitel** billentyűt. A gyakran használt címkék regisztrálásával lehetővé válik az Ön számára, hogy ezeket a címkéket szükség esetén gyorsan és könnyen elő tudja hívni.
- 5 | A ▲ vagy ▼ gombbal válassza ki a "Nyomtatás" opciót, majd ezt követően nyomja meg az **OK** vagy **Bevitel** gombot.

Egyes szalagszélességek esetében az elérhető Címke kollekció kategóriák előre meghatározottak. A szalagszélességekre vonatkozó utalást a Címke kollekció kategória neve után, zárójelben találja. Például, Szállítási címke létrehozásához 18 mm-es szalagot kell a készülékbe helyezni. Ha a behelyezett szalagkazetta szélessége nem felel meg a kiválaszott elrendezés beállított szélességének, a címke nyomtatásakor hibaüzenet jelenik meg. A hibaüzenet törléséhez nyomja meg a **Kilépés** vagy bármely más gombot, majd helyezzen be megfelelő szélességű szalagkazettát.

- A P-touch Update Software segítségével címkekollekciókat tölthet le és új címketerveket adhat hozzá a készüléken vagy a P-touch Editor-ban találhatókhoz.
	- További címkekategóriák letöltésére vonatkozó részletekért lásd a "Címke kollekció letöltése/ Szoftverfrissítés" részt a [64. oldal](#page-67-0)on.

<span id="page-64-0"></span>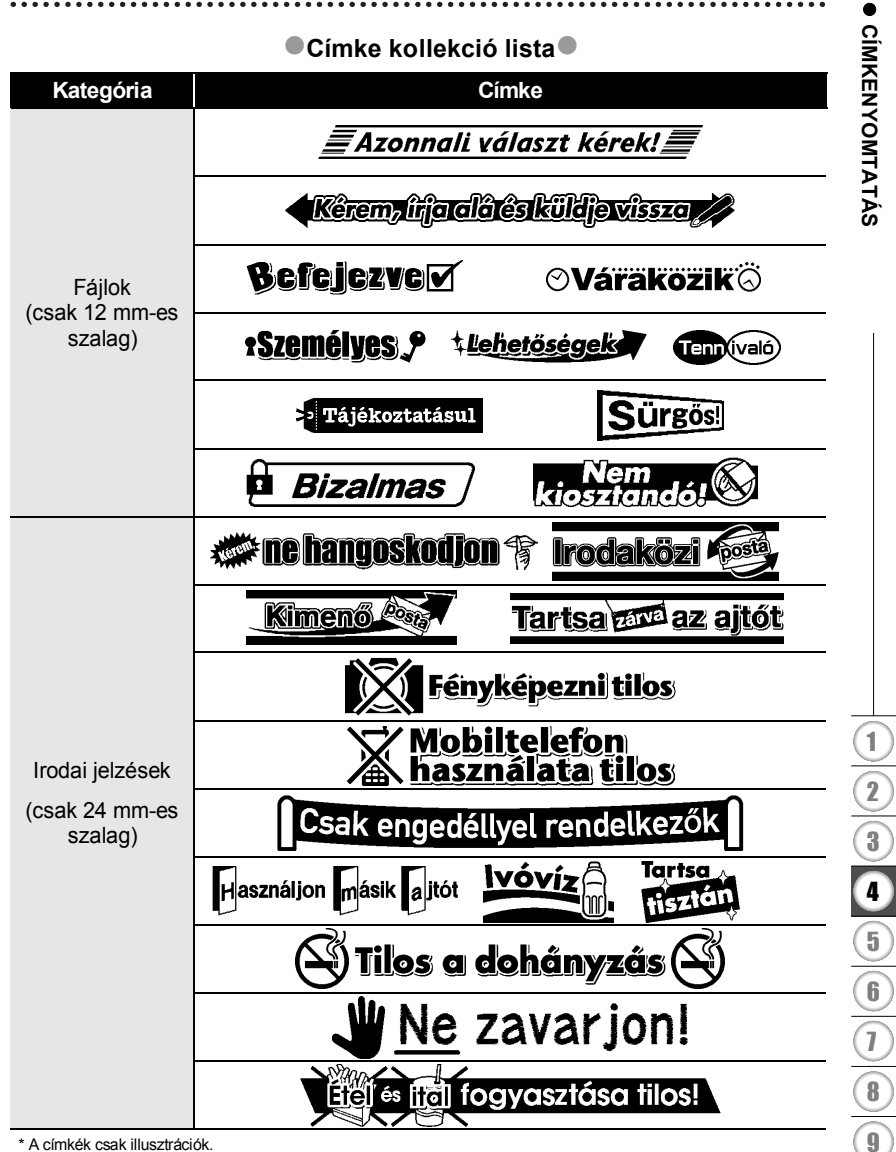

\* A címkék csak illusztrációk.

#### **CÍMKENYOMTATÁS**

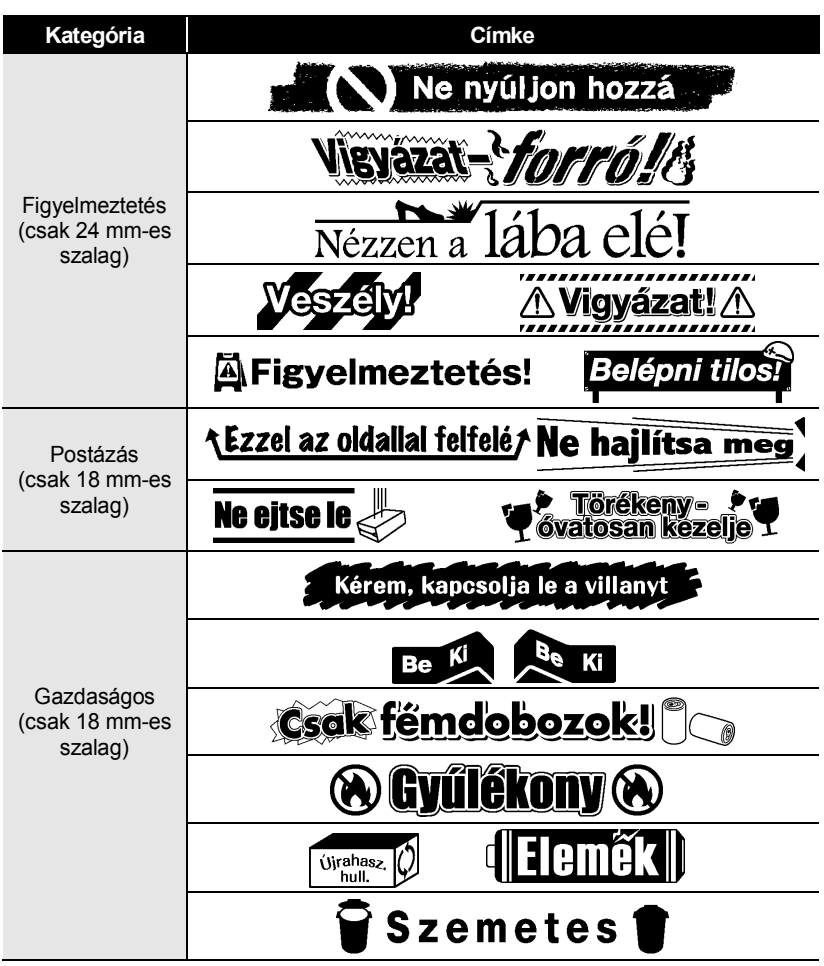

\* A címkék csak illusztrációk.

 **CÍMKENYOMTATÁS**

**CÍMKENYOMTATÁS** 

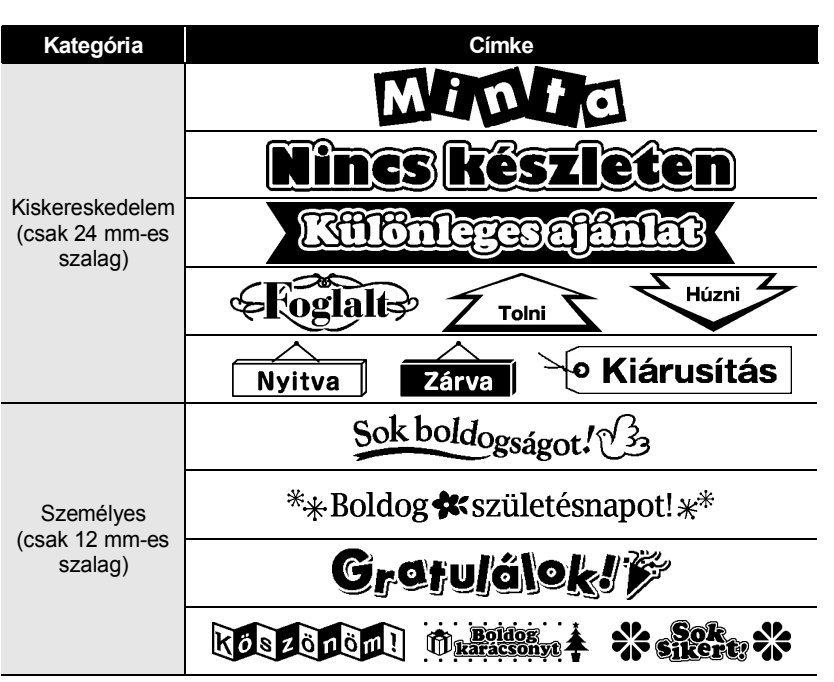

<span id="page-66-0"></span>\* A címkék csak illusztrációk.

# <span id="page-67-0"></span>**Új Címke kollekció kategória letöltése (csak Windows®)**

A P-touch Update Software segítségével további címke kollekció kategóriákat tölthet le a készüléken vagy a P-touch Editorban találhatókhoz, és nyomtathatja ki azokat a P-touch Editor segítségével.

Továbbá a lehetősége nyílik arra is, hogy az ezen eszközt használó szoftvert a legutóbbi verzióra frissítse.

- **A P-touch Update Software programot először telepítenie kell a mellékelt CD-ROM lemezről.**
	- **A szoftver telepítésére vonatkozó részletekért lásd a "Szoftver telepítési útmutató"-t.**
	- **A P-touch Update Software indításához kapcsolódnia kell az internethez.**
	- **A Címke kollekció tervek nem szerkeszthetők.**
	- **A tényleges szoftver és az útmutató tartalma eltérhet.**
	- **A P-touch Update Software telepítésekor kívánsága szerint egy ikon kerül az asztalra. Új Címke kollekció tervek kereséséhez az ikonra kattintva egyszerűen indítsa el a szotvert.**

#### **Új Címke kollekció kategória letöltése a P-touch készülékére**

A következő példák Windows Vista® operációs rendszer használatát feltételezik. A következő lépésekben többször hivatkozunk az "XX-XXXX" karaktersorra. Az XX részt helyettesítse be nyomtatója nevével.

- Kapcsolja be a készüléket és csatlakoztassa az USB-kábelt.
- Kattintson duplán a [P-touch Update Software] ikonra.
	-

**1 2**

> A P-touch Update Software a következőképpen is indítható. Kattintson a [Start] gombra, majd válassza a [Minden program] - [Brother P-touch] - [P-touch Update Software] elemet.

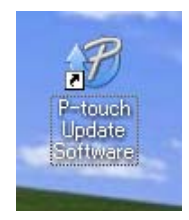

Kattintson a [Készülék frissítése] ikonra. **3**

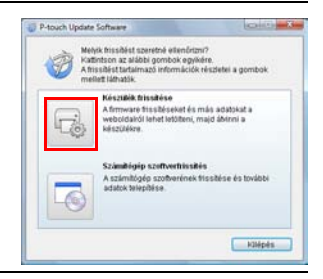

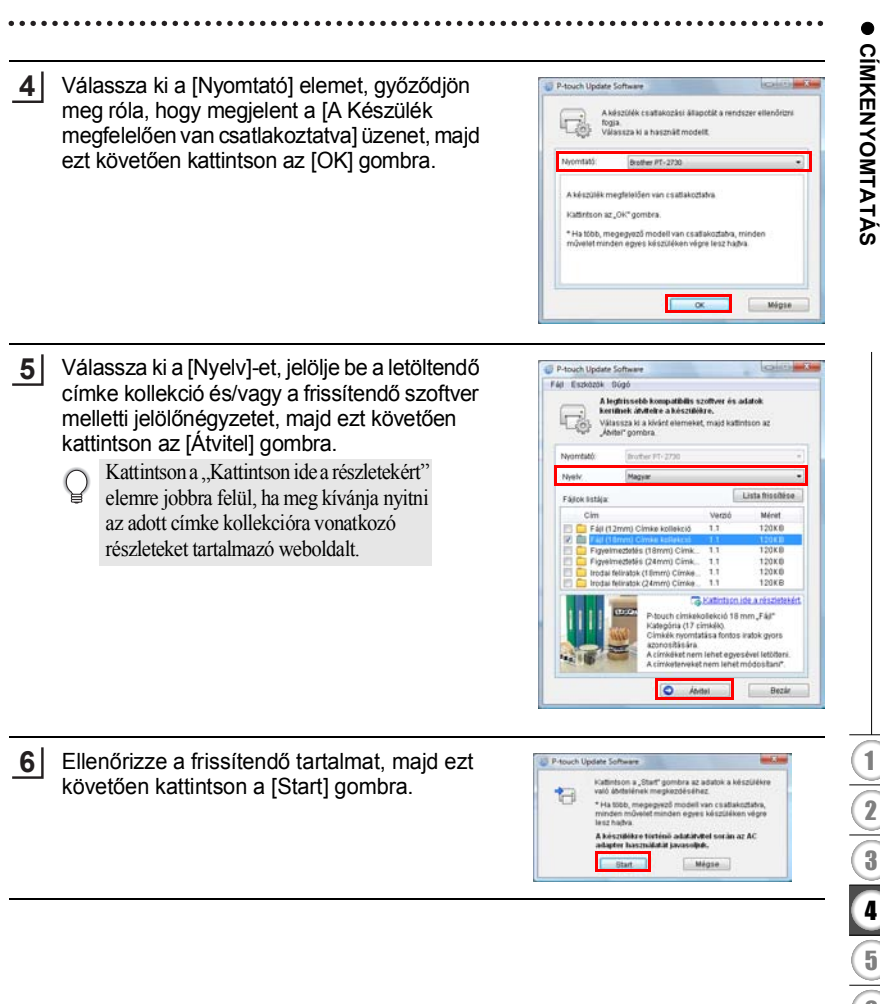

#### **CÍMKENYOMTATÁS**

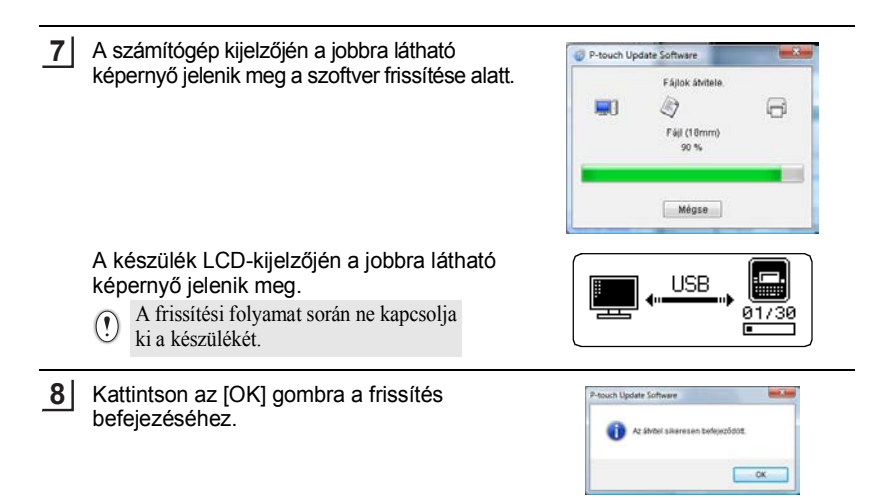

A frissítés befejeztével a kijelzőn a beviteli képernyő jelenik meg. **69**

- Az újonnan letöltött címke kollekció kategóriákat a megfelelő "Kategóriák" részben találja.
	- Az újonnan hozzáadott kategória végén csillag jelölés "\*" látható.
- {Kategóriák}  $Fá lok (18mm)*$ Kedvencek Lúj címkék letöltése
- A letöltött címke kollekciókat a következőképpen törölheti.
	- 1. Nyomja meg a **Címke kollekció** gombot.
	- 2. Nyomja meg a  $\triangle$  vagy  $\nabla$  gombot, majd ezt követően válassza ki a nyelvet.
	- 3. Nyomja meg a  $\triangle$  vagy  $\nabla$  gombot, majd ezt követően válassza ki a kategóriát.
	- 4. Nyomja meg a **Teljes törlés** gombot.
- Ha a letöltött címke kollekciót regisztrálta a "Kedvencek" közé, akkor az innen is törlődni fog.
- A "Kategóriák" részből a címkék nem törölhetők egyenként.
- Ha kiválasztotta az "Új címkék letöltése" opciót, megjelenik a "Szám gép csatlakozt. és a P-touch Update Software telepít." opció.

 **CÍMKENYOMTATÁS**

**CIMKENYOMTATAS** 

#### **Új Címke kollekció kategória letöltése a P-touch Editorhoz/ a P-touch Editor Software frissítése**

A következő példák Windows Vista® operációs rendszer használatát feltételezik. A következő lépésekben többször hivatkozunk az "XX-XXXX" karaktersorra. Az XX részt helyettesítse be nyomtatója nevével.

Kattintson duplán a [P-touch Update Software] ikonra. **1**

- A P-touch Update Software a következőképpen is indítható. • Kattintson a [Start] gombra, majd válassza a [Minden program] - [Brother P-touch] - [P-touch Update Software] elemet.
	- Ha az indításkor üzenetet kap, hogy a szerkesztő szoftver (P-touch Editor) a legfrissebb verzióval rendelkezik, kattintson az [Igen] gombra és haladjon tovább a 3. lépésre.

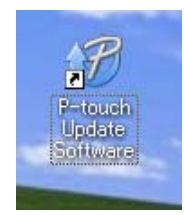

. . . . . . .

Kattintson a [Számítógép szoftverfrissítés] ikonra. **2**

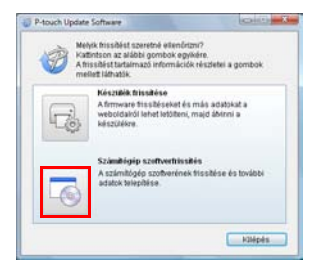

- Válassza ki a megfelelő elemet a [Nyomtató] **3**és [Nyelv] listákból, jelölje be a telepítendő címke kollekció melletti jelölőnégyzetet, majd ezt követően kattintson a [Telepítés] gombra.
	- Kattintson a "Kattintson ide a részletekért" elemre jobbra felül, ha meg kívánja nyitni az adott címke kollekcióra vonatkozó részleteket tartalmazó weboldalt.

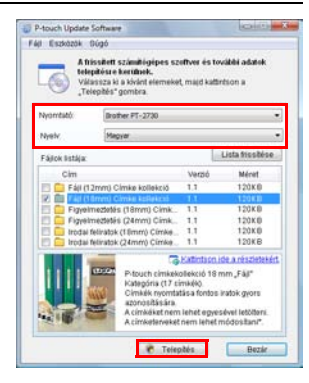

#### **CÍMKENYOMTATÁS**  $\ddot{\phantom{a}}$

A telepített címke kollekciót a készülék a P-touch Editor [Címke kollekció] fülére menti. **4**

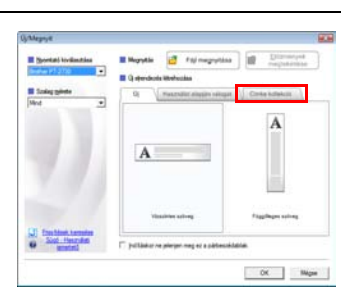
G

 **A FÁJLMEMÓRIA HASZNÁLATA**

**A FAJLMEMORIA HASZNÁLATA** 

# **A FÁJLMEMÓRIA HASZNÁLATA**

Gyakran használt címkéiből akár 99 db-ot is tárolhat a fájlmemóriában. A címkék fájlként tárolódnak, ami elősegíti, hogy szükség esetén gyorsan és könnyedén lehívja azokat.

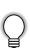

• Ha a fájlmemória megtelt, minden egyes fájl mentésekor egy tárolt fájlt kell felülírnia.

## **Címke tárolása a memóriában**

A címke szövegének és formázásának megadását követően nyomja meg a **Fájl** gombot a Fájl képernyő megjelenítéséhez. **1**

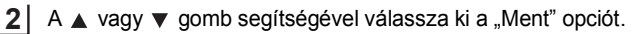

- Nyomja meg az **OK** vagy a **Bevitel** gombot. Megjelenik a fájl sorszáma. Címkeszöveg is megjelenik, amennyiben az adott fájlsorszámon már tárolt címkét. **3**
- A vagy gombbal válasszon ki egy fájlsorszámot, majd ezt követően nyomja meg az **OK** vagy **Bevitel** gombot a címke kiválaszott fájlsorszámon történő mentéséhez. **4**

Megtörténik a fájl mentése és a kijelző visszatér a szövegbeviteli képernyőhöz.

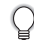

Ha a kiválasztott sorszámon már létezik tárolt fájl, akkor az felülíródik az Ön által menteni kívánt fájllal.

- Ha vissza szeretne térni az előző lépéshez nyomja meg a **Kilépés** gombot.
- Legfeljebb 280 karaktert lehet menteni egy fájlba. Ez a szám azonban a felhasznált karakterektől és szimbólumoktól függ. Legfeljebb 99 fájlt lehet menteni.
- Az Automatikus formázási elrendezések használatával létrehozott címkék tárolására vonatkozóan lásd ["Automatikus formázási elrendezések használata" részt a 38. oldalon](#page-41-0).

# **Tárolt címkefájl megnyitása**

- Nyomja meg a **Fájl** gombot a Fájl képernyő megjelenítéséhez. **1**
- A A vagy ▼ gomb segítségével válassza ki a "Megnyit" opciót. **2**
- Nyomja meg az **OK** vagy a **Bevitel** gombot. Megjelenik a tárolt címkék fájlsorszáma. A címke azonosítását segítendő a címke szövege is megjelenik. **3**
- A vagy gombbal válasszon ki egy fájlsorszámot, majd ezt követően nyomja meg az **OK** vagy **Bevitel** gombot a kiválaszott fájl megnyitásához. A fájl megnyílik és megjelenik a szövegbevitel képernyőn. **4**

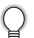

Ha vissza szeretne térni az előző lépéshez nyomja meg a **Kilépés** gombot.

#### **A FÁJLMEMÓRIA HASZNÁLATA**

### **Tárolt címkefájl nyomtatása**

- Nyomja meg a **Fájl** gombot a Fájl képernyő megjelenítéséhez. **1**
- A A vagy v gomb segítségével válassza ki a "Nyomtat" opciót. **2**
- Nyomja meg az **OK** vagy a **Bevitel** gombot. Megjelenik a tárolt címkék fájlsorszáma. A címke azonosítását segítendő a címke szövege is megjelenik. **3**
- 4 | A ▲ vagy ▼ gombbal válasszon ki egy fájlsorszámot, majd ezt követően nyomja meg a **Nyomtatás**, **OK** vagy **Bevitel** gombot a kiválaszott címke nyomtatásához. A készülék kinyomtatja a címkét.
	- Ha vissza szeretne térni az előző lépéshez nyomja meg a **Kilépés** gombot.
	- A "Nincs szöveg!" üzenet akkor jelenik meg, ha szöveg nélküli fájlt próbál nyomtatni.

#### **Tárolt címkefájl törlése**

Nyomja meg a **Fájl** gombot a Fájl képernyő megjelenítéséhez. A ∧ vagy v gomb segítségével válassza ki a "Töröl" opciót. Nyomja meg az **OK** vagy a **Bevitel** gombot. Megjelenik a tárolt címkék fájlsorszáma. A címke azonosítását segítendő a címke szövege is megjelenik. A vagy gombbal válasszon ki egy fájlsorszámot, majd ezt követően nyomja meg az **OK** vagy **Bevitel** gombot. Megjelenik a "Törlés?" üzenet. Nyomja meg az **OK** vagy **Bevitel** gombot a fájl törléséhez. Megtörténik a fájl törlése és a kijelző visszatér a szövegbeviteli képernyőhöz. **1 2 3 4 5** Ha mégsem kívánja törölni a a fájlt és vissza szeretne térni az előző képernyőhöz, nyomja meg a **Kilépés** gombot.

G

# **A P-TOUCH KARBANTARTÁSA**

### <span id="page-74-0"></span>**A P-touch alaphelyzetbe állítása**

P-touch készüléke belső memóriáját alaphelyzetbe állíthatja, ha az öszes tárolt fájlt törölni kívánja, vagy ha a P-touch nem üzemszerűen működik.

#### **Gyári alapértelmezett beállítások visszaállítása (a letöltött adatokra nem vonatkozik)**

Kapcsolja ki a készüléket. Tartsa lenyomva a **Váltás** és **R** gombot. A Váltás és **R** gombot lenyomva tartva, nyomja meg a **Bekapcsológombot** egyszer, majd engedje fel a **Váltás** és **R** gombot.

#### **Gyári alapértelmezett beállítások visszaállítása (a letöltött adatokra is vonatkozik)**

Kapcsolja ki a készüléket. Tartsa lenyomva a **Váltás** és **Visszatörlés** gombot. A **Váltás** és **Visszatörlés** gombot lenyomva tartva, nyomja meg a **Bekapcsológombot** egyszer, majd engedje fel a **Váltás** és **Visszatörlés** gombot.

- 
- A **Bekapcsológombot** a másik két gomb előtt engedje fel.
- Ha így állítja vissza P-touch készülékét, valamennyi szöveg, formázási beállítás, az egyes opciók beállításai és a tárolt címkefájlok is törlődnek. A nyelv és mértékegység beállítások is törlődnek.

### **Karbantartás**

A teljesítmény és működési élettartam megőrzéséhez rendszeres időközönként tisztítsa meg készülékét.

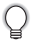

A tisztítás előtt minden esetben távolítsa el az elemeket és csatlakoztassa le a hálózati adaptert.

#### **A készülék tisztítása**

Puha, száraz ronggyal törölje le a készüléken található port és foltokat. Az ellenállóbb szennyeződésekkel szemben enyhén nedves rongyot használhat.

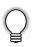

Ne használjon festékhígítót, benzolt, alkoholt vagy más szerves oldószert. Ezek elváltozást okozhatnak a burkolaton vagy ronthatják a P-touch készülék megjelenését.

#### **A P-TOUCH KARBANTARTÁSA**

#### **A nyomtatófej tisztítása**

A nyomtatott címkén megjelenő csíkok vagy a karakterek minőségének romlása a nyomtatófej szennyeződését jelzi. A nyomtatófejet vattapamaccsal vagy az opcionális nyomtatófej tisztító kazettával (TZe-CL4) tisztíthatja meg.

- Ne érintse meg puszta kézzel a nyomtatófejet.
- A nyomtatófej tisztító kazetta használatával kapcsolatban lásd a hozzá adott utasításokat.

#### **A szalagvágó tisztítása**

A használat során a szalagról származó ragasztó lerakódhat a vágóeszköz pengéjén, ami a szalag elakadását okozhatja a vágóeszközben.

- Körülbelül évente törölje le a vágóeszköz pengéjét izopropil-alkoholba (tisztító alkoholba) mártott vattapamaccsal.
	- Ne érintse meg puszta kézzel a vágóeszköz pengéjét.

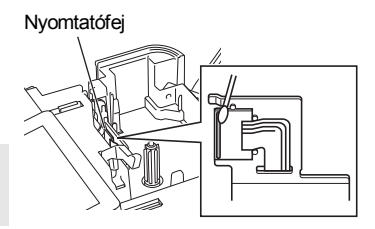

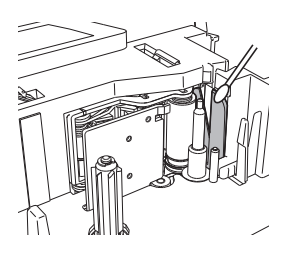

# **HIBAELHÁRÍTÁS**

# **Mikor mi a teendő?**

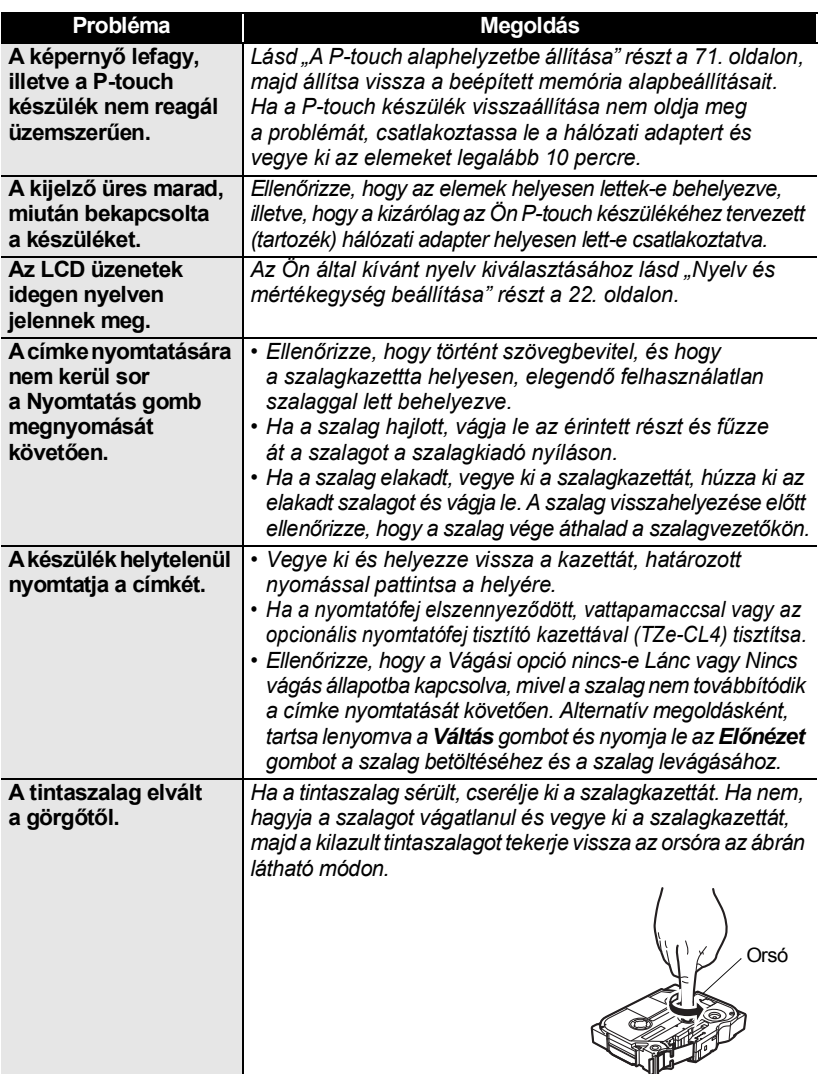

# **HIBAELHÁRÍTÁS**

 $\bullet$ 

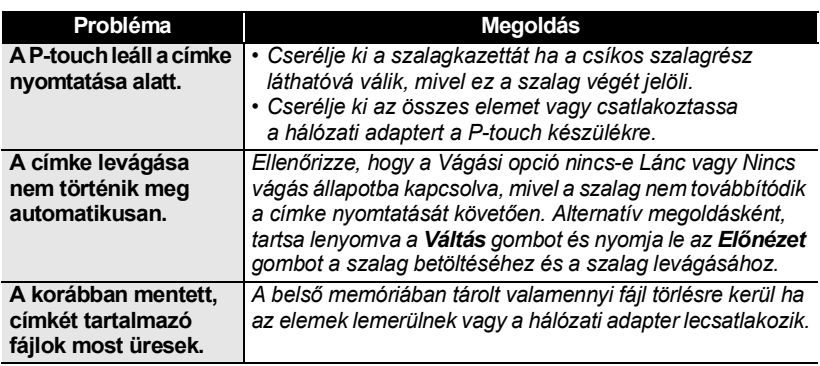

## **Hibaüzenetek**

Ha a kijelzőn hibaüzenet jelenik meg, kövesse az alábbi utasításokat.

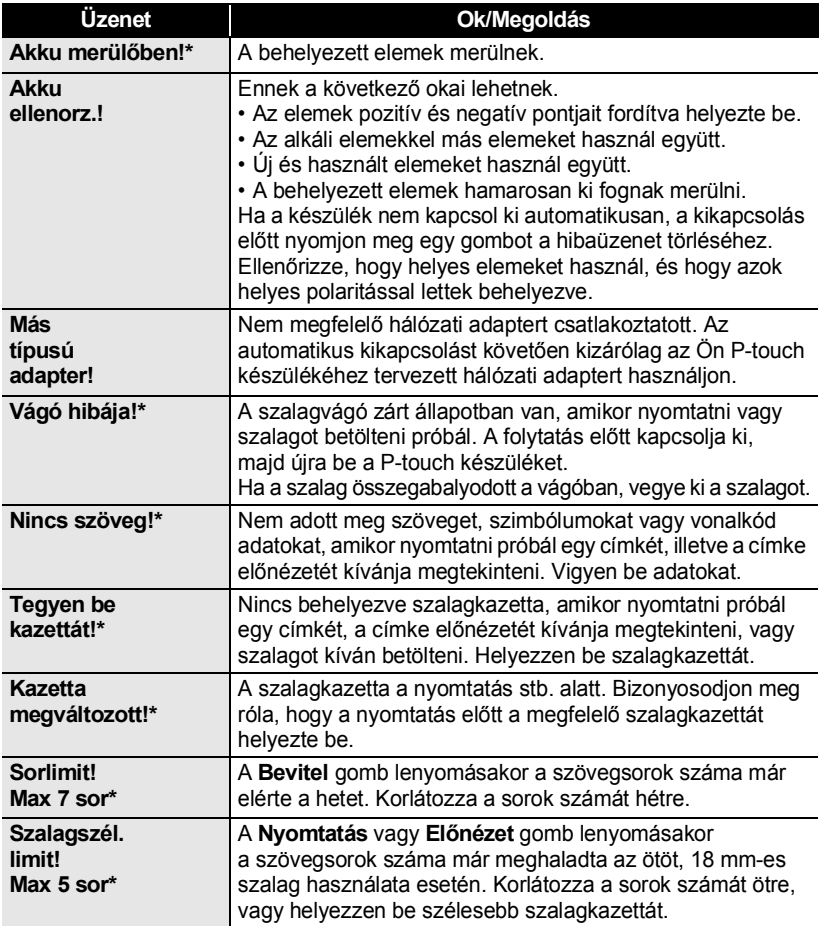

\* A hibaüzenet törléséhez nyomjon meg egy gombot.

# **HIBAELHÁRÍTÁS**

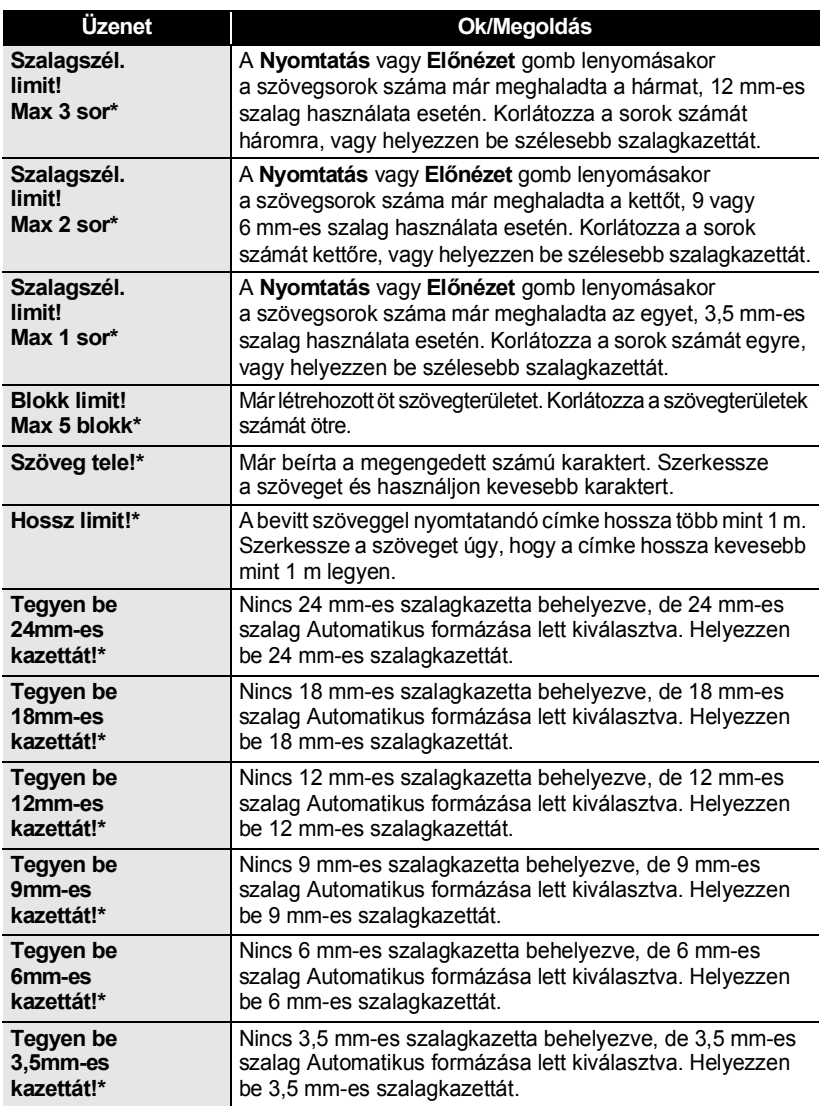

\* A hibaüzenet törléséhez nyomjon meg egy gombot.

 $\cdots$ 

 $\bullet$ 

· HIBAELHÁRÍTÁS  **HIBAELHÁRÍTÁS**

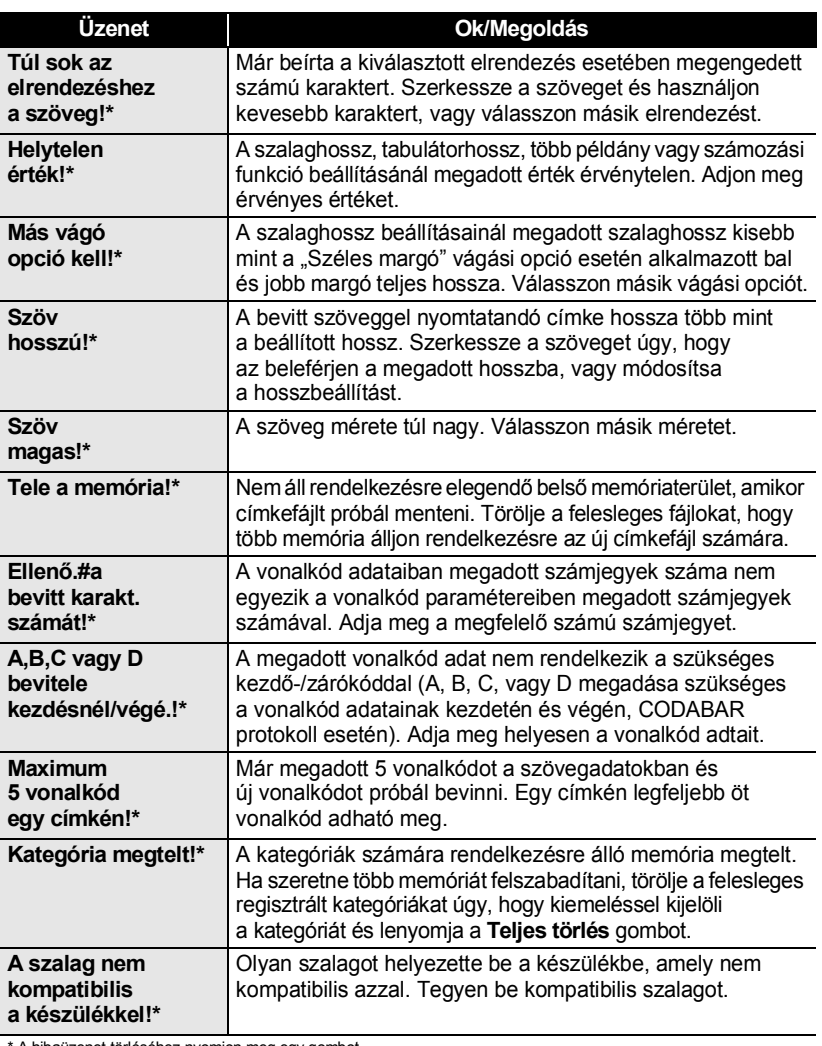

\* A hibaüzenet törléséhez nyomjon meg egy gombot.

 $\cdots$ ٠

# <span id="page-81-0"></span>**Műszaki adatok**

#### **Fő készülék**

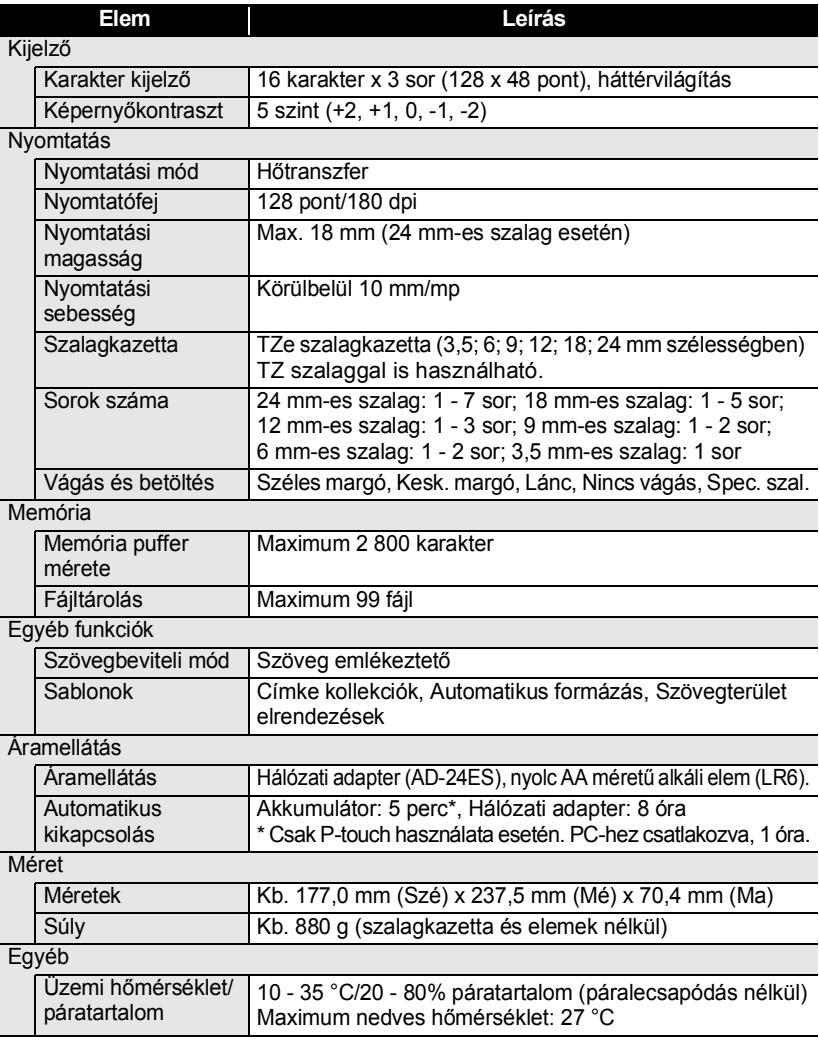

**TARGYMUTATÓ TÁRGYMUTATÓ**

# **TÁRGYMUTATÓ**

## **A**

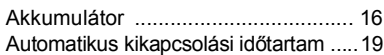

# **Á**

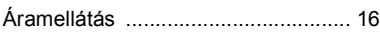

### **B**

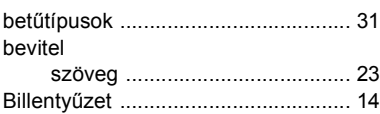

### **C**

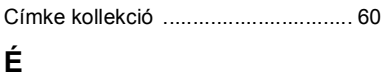

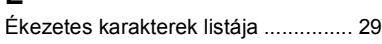

#### **F** for

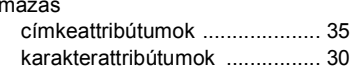

### **H**

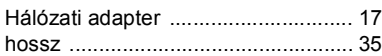

### **I**

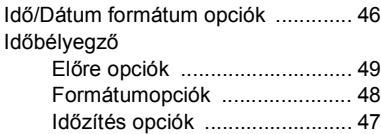

### **K**

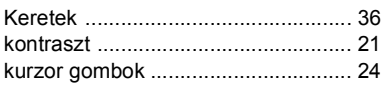

### **M**

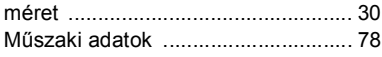

## **N**

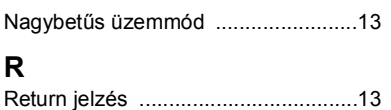

#### **S**

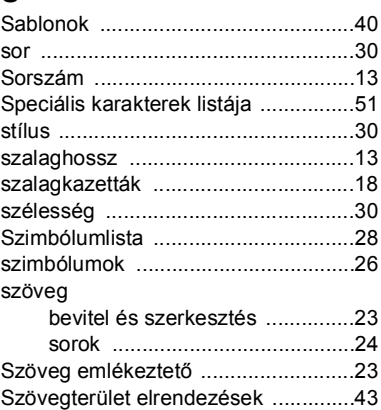

### **T**

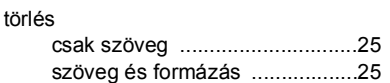

# **Ú**

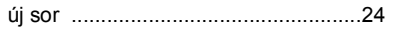

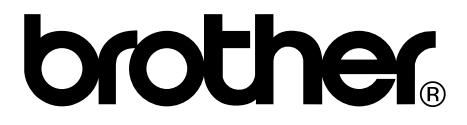